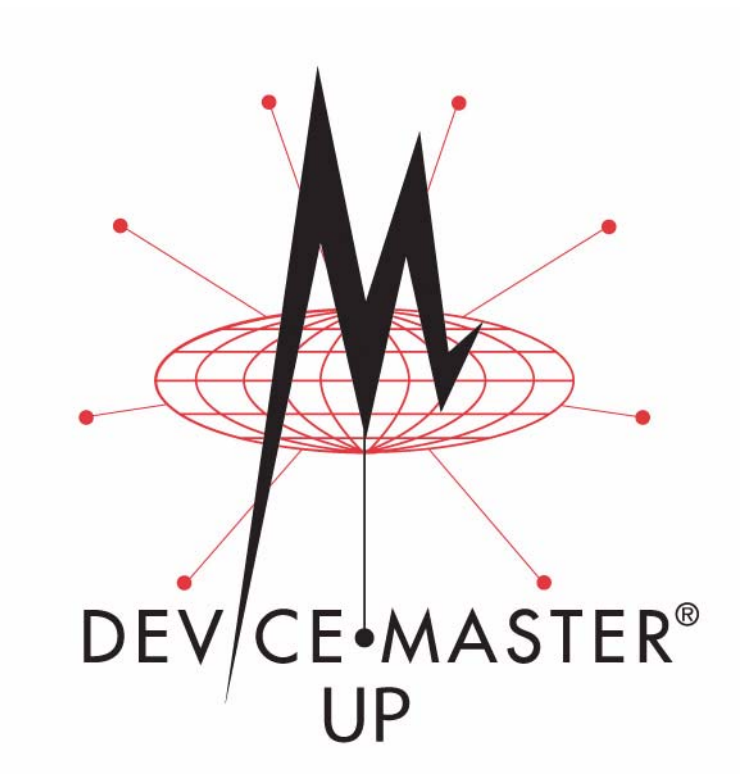

# **PROFINET CbA User Guide**

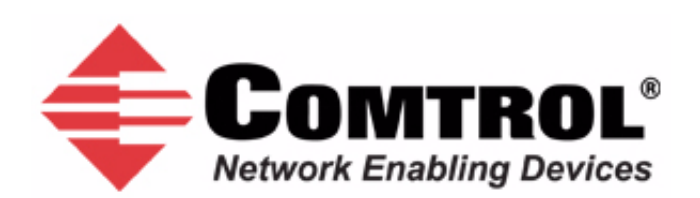

#### *Trademark Notices*

Comtrol, DeviceMaster, and PortVision are registered trademarks of Comtrol Corporation.

PLC is a registered trademark of Allen-Bradley Company, Inc.

Ethernet is a registered trademark of Digital Equipment Corporation, Intel, and Xerox Corporation.

SIMATIC and Step7 are registered trademarks of Siemens AG.

Portions of SocketServer are copyrighted by GoAhead Software, Inc. Copyright © 2001. GoAhead Software, Inc. All Rights Reserved.

Windows is a registered trademark of Microsoft Corporation in the United States and/or other countries.

Other product names mentioned herein may be trademarks and/or registered trademarks of their respective owners.

Fourth Edition, September 6, 2008 Copyright © 2005-2008. Comtrol Corporation. All Rights Reserved.

Comtrol Corporation makes no representations or warranties with regard to the contents of this document or to the suitability of the Comtrol product for any particular purpose. Specifications subject to change without notice. Some software or features may not be available at the time of publication. Contact your reseller for current product information.

# **Contents**

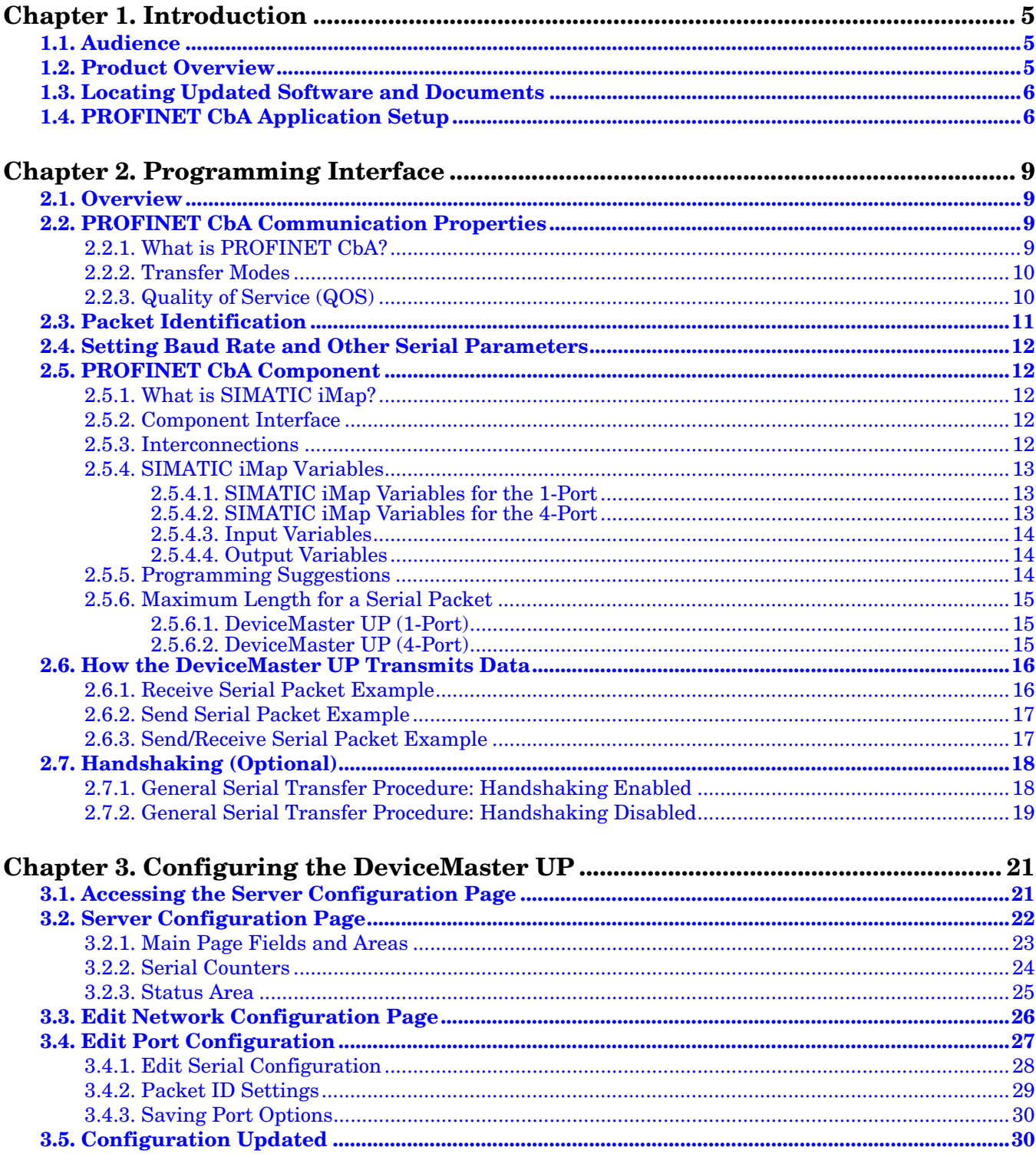

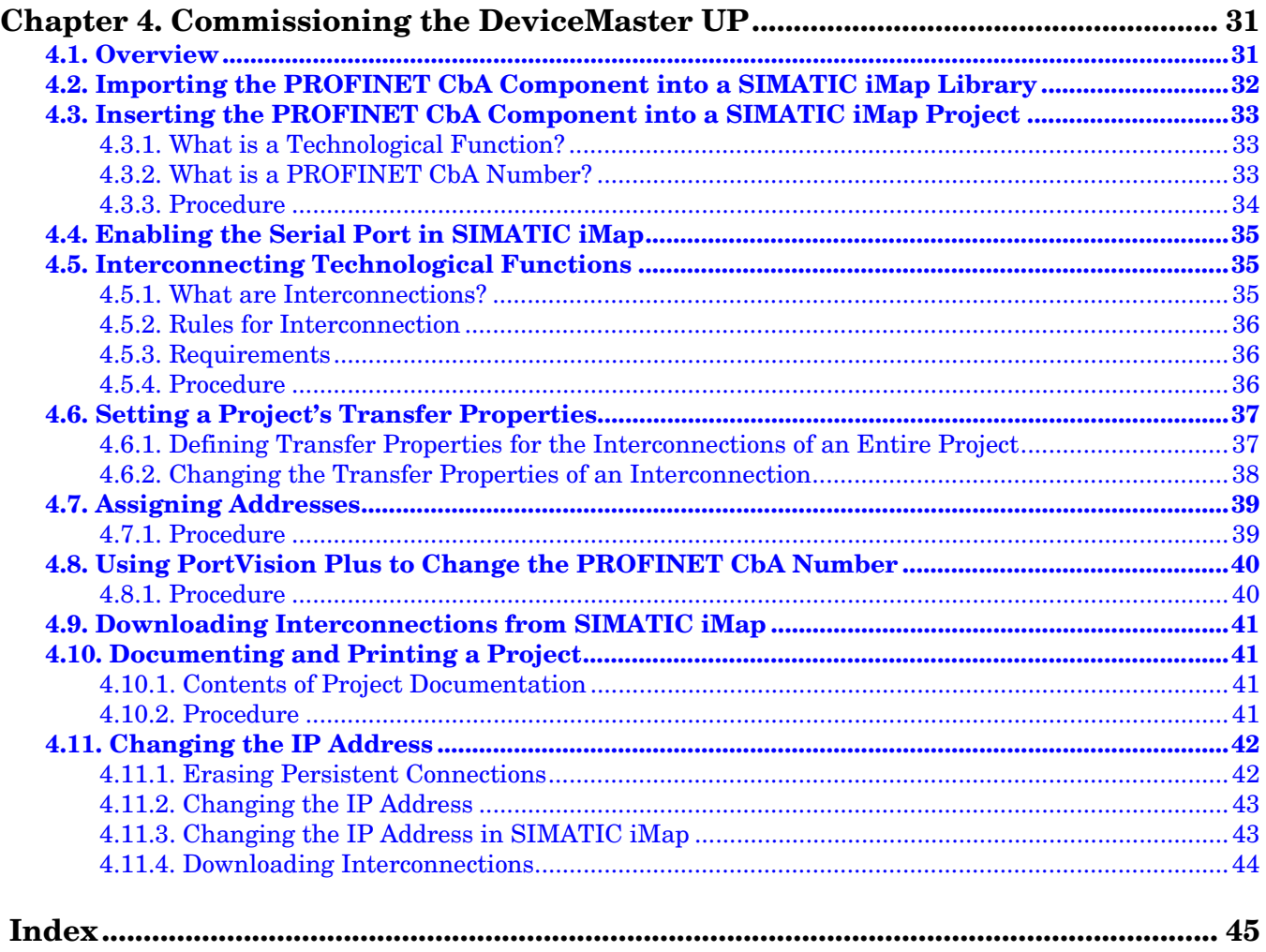

# <span id="page-4-4"></span><span id="page-4-0"></span>**Chapter 1. Introduction**

The *PROFINET CbA User Guide* discusses the following topics:

- Chapter 2. Programming Interface on Page 11
- Chapter 3. Embedded Configuration Pages on Page 25
- Chapter 4. Embedded Diagnostic and Statistics Pages on Page 43

For information about connecting the hardware, programming the DeviceMaster UP IP address, or uploading firmware, see the *DeviceMaster UP Hardware Installation and Configuration Guide*.

See the *Quick Start* for embedded web page configuration procedures if you have *Read-only or read/write* devices, which provides procedures for your devices.

See *[1.3. Locating Updated Software and Documents](#page-5-0)* on Page 6 to locate the latest firmware, documentation, and tools.

### <span id="page-4-3"></span><span id="page-4-1"></span>**1.1. Audience**

The primary audience of this document is the person responsible for installing and commissioning the DeviceMaster UP. This guide assumes you are familiar with the following topics:

- Windows operating system
- PROFINET CbA
- Siemens S7 PLC (optional)
- SIMATIC iMap configuration program

### <span id="page-4-5"></span><span id="page-4-2"></span>**1.2. Product Overview**

The DeviceMaster UP is a PROFINET CbA (Component Based Automation) device server after you upload the firmware over the default application. After uploading the firmware, the DeviceMaster UP provides an PROFINET CbA interface to serial device or devices, so you can simply add serial devices to your facilities' PLC® platform.

The DeviceMaster UP provides a PROFINET CbA interface for 1 and 4-port models, which may or may not have the PROFINET CbA firmware loaded (depending on the model you purchased).

*Note: Models that have PROFINET CbA loaded on the DeviceMaster UP are identified in PortVision Plus and the DeviceMaster UP is labeled accordingly.*

This document describes how to configure the DeviceMaster UP for the PROFINET CbA protocol after basic DeviceMaster UP installation and configuration procedures.

<span id="page-4-6"></span>You can easily configure and manage devices through the SIMATIC iMap configuration program.

The DeviceMaster UP supports a Soft Real-Time (SRT) of 10 ms.

### <span id="page-5-3"></span><span id="page-5-0"></span>**1.3. Locating Updated Software and Documents**

You can access the firmware software assembly, PortVision Plus, and the *DeviceMast[er UP](http://support.comtrol.com/download.asp?partnumber=1800286)* documentation from the CD shipped with the DeviceMaster UP or you can download the latest files using these internet links.

<span id="page-5-2"></span>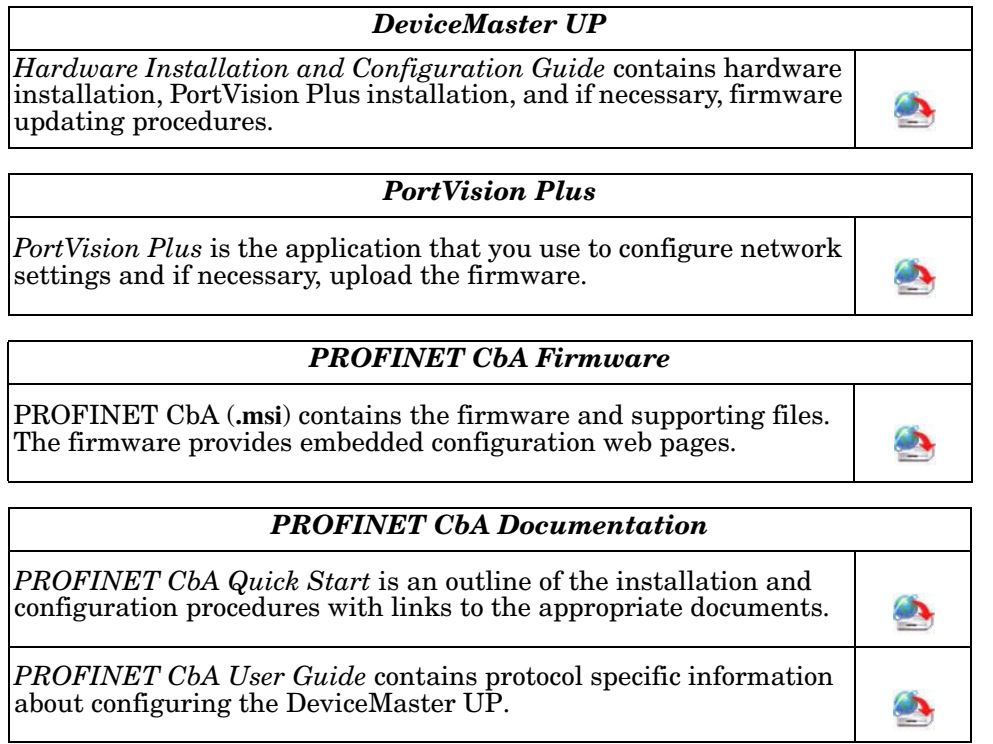

Optionally, you can check for any updated files using this URL: [http://support.comtrol.com/](http://support.comtrol.com/download.asp?product=DMUP) [download.asp?product=DMUP.](http://support.comtrol.com/download.asp?product=DMUP)

### <span id="page-5-4"></span><span id="page-5-1"></span>**1.4. PROFINET CbA Application Setup**

Before you can configure PROFINET CbA protocol on the DeviceMaster UP, you must have previously performed the following steps:

- Install the hardware
- Install PortVision Plus
- If necessary, upload the PROFINET CbA firmware using PortVision Plus
- *Note: Models that have PROFINET CbA loaded on the DeviceMaster UP are identified in PortVision Plus and the DeviceMaster UP is labeled accordingly.*
- Configure the DeviceMaster UP IP address using PortVision Plus

*Note: If necessary, refer to the DeviceMaster UP Hardware Installation and Configuration Guide for the above procedures.*

Use the following steps to complete the DeviceMaster UP configuration for PROFINET CbA.

- 1. Change the DeviceMaster UP serial port settings using Chapter 3. Embedded Configuration Pages on Page 25.
- 2. Commission the device. For more information, see the instructions in *[Chapter 4. Commissioning the](#page-30-2)  [DeviceMaster UP](#page-30-2)* on Page 31.
- 3. Connect your serial device or devices and make sure all Ethernet devices are attached to the same Ethernet subnet. If necessary, refer to the *DeviceMaster UP Hardware Installation and Configuration Guide*.

# <span id="page-8-4"></span><span id="page-8-0"></span>**Chapter 2. Programming Interface**

### <span id="page-8-1"></span>**2.1. Overview**

The DeviceMaster UP provides a PROFINET CbA interface for 1 to 4 serial ports. This section is intended for the application programmer responsible for installing this product.

This section covers the following topics:

- *[2.2. PROFINET CbA Communication Properties](#page-8-2)*
- *[2.3. Packet Identification](#page-10-0)*
- *[2.4. Setting Baud Rate and Other Serial Parameters](#page-11-0)*
- *[2.5. PROFINET CbA Component](#page-11-1)*
- *[2.6. How the DeviceMaster UP Transmits Data](#page-15-0)*
- *[2.7. Handshaking \(Optional\)](#page-17-0)*

### <span id="page-8-5"></span><span id="page-8-2"></span>**2.2. PROFINET CbA Communication Properties**

<span id="page-8-6"></span>When you install the PROFINET CbA firmware on the DeviceMaster UP, the DeviceMaster UP uses the PROFINET CbA properties. You can set these communication property values through SIMATIC iMap. The following subsections describe:

- *[2.2.1. What is PROFINET CbA?](#page-8-3)*
- *[2.2.2. Transfer Modes](#page-9-0)*
- *[2.2.3. Quality of Service \(QOS\)](#page-9-1)*

For additional information, see *[4.6. Setting a Project's Transfer Properties](#page-36-2)* on Page 37.

### <span id="page-8-7"></span><span id="page-8-3"></span>**2.2.1. What is PROFINET CbA?**

PROFINET CbA is the Ethernet-based automation standard issued by the PROFIBUS Nutzerorganisation e.V. (PNO). The PROFINET CbA standard defines a cross-vendor communication, automation and engineering model.

It has three objectives:

- Open, distributed automation
- Standardized communication through field bus and Ethernet
- Use of open IT standards.

PROFINET CbA specifies the functions for implementing an integrated automation package, from installation of the network right through to web-based diagnostics. The modular structure means you can easily upgrade PROFINET CDA with additional functions in the future.

#### <span id="page-9-9"></span><span id="page-9-0"></span>**2.2.2. Transfer Modes**

DeviceMaster UP supports the following transfer modes over Industrial Ethernet:

- <span id="page-9-5"></span><span id="page-9-2"></span>• **Cyclical** - Use this transfer mode for time-critical data.
- **Acyclical** Use this transfer mode for engineering data and non time-critical data.

The transfer modes are selectable properties for the DeviceMaster UP. You can change these properties through SIMATIC iMap. The following table displays the supported transfer properties for DeviceMaster UP.

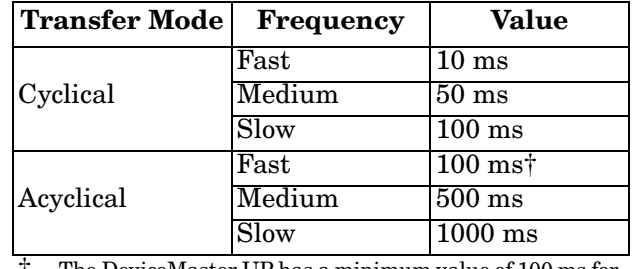

<span id="page-9-7"></span>† The DeviceMaster UP has a minimum value of 100 ms for acyclical transfer mode. To change this value to 100 ms, see the instructions in *[4.6. Setting a Project's Transfer](#page-36-2)  Properties* [on Page 37](#page-36-2)

For additional information, see *[2.5.6. Maximum Length for a Serial Packet](#page-14-0)* on Page 15.

### <span id="page-9-8"></span><span id="page-9-1"></span>**2.2.3. Quality of Service (QOS)**

Each transfer mode has a quality of service:

- **Transfer frequency (cyclical)** The time after a data item is transferred again in cyclical transfer mode (for example, every 10 ms). Use this transfer mode for Soft Real-Time (SRT).
- <span id="page-9-4"></span>• **Scanning frequency (acyclical)** - Determines how frequently the data is polled (for example, every 100 ms) in acyclical transfer mode. The scanning frequency is the maximum time that elapses before a change in value is transferred.

You can set a transfer or scanning frequency to fast, medium, or low frequency. You can also change the transfer value within the following ranges:

- <span id="page-9-6"></span>• **Cyclical range** - 10 ms to 1000 ms.
- <span id="page-9-3"></span>• **Acyclical range** - 100 to 1000 ms

For additional information, see *[2.5.6. Maximum Length for a Serial Packet](#page-14-0)* on Page 15 and *[4.6. Setting a](#page-36-2)  [Project's Transfer Properties](#page-36-2)* on Page 37.

### <span id="page-10-1"></span><span id="page-10-0"></span>**2.3. Packet Identification**

DeviceMaster UP polls the serial ports and gathers serial data into packets. The PROFINET CbA protocol moves these serial packets to the Programmable Logic Controller (PLC). Note that this device does not act as a gateway for serial streams of data. DeviceMaster UP gathers all serial data into packets.

<span id="page-10-3"></span>Serial packets are identified by STX and ETX characters or the timeout feature.

- <span id="page-10-2"></span>**Start of Text (STX)** - A delimiter that marks the beginning of a packet.
- <span id="page-10-4"></span>**End of Text (ETX)** - A delimiter that marks the end of a packet.
- **Timeout** Packets are identified by an absence of characters for a specified period of time.

The following tables show the available options.

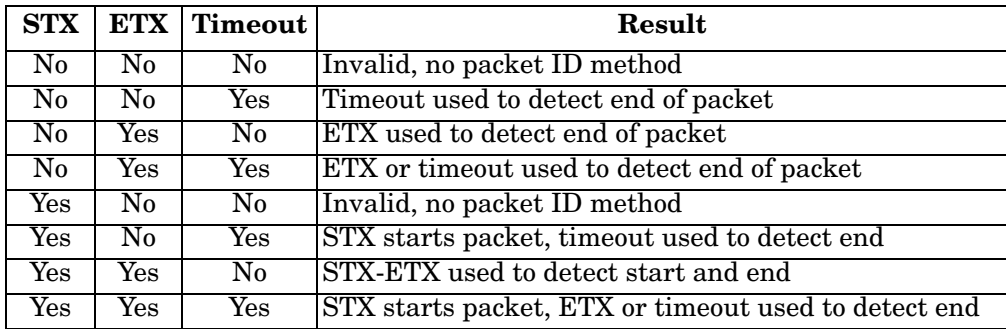

As seen from the table, you must configure either an ETX or Timeout (or both).

When you enable STX, the DeviceMaster UP scans for STX and behaves accordingly:

- When the first byte is STX, the DeviceMaster UP collects the data. When the DeviceMaster UP finds an ETX or Timeout, the DeviceMaster UP declares the data to be a packet and moves the packet into the **bstring** output variable.
- If the first byte is not STX, the DeviceMaster UP discards the byte. The DeviceMaster UP continues to discard bytes until it finds an STX.

When you enable ETX and/or timeout, DeviceMaster UP scans for ETX and/or waits for a Timeout and behaves accordingly:

- When you enable ETX, the DeviceMaster UP scans the serial data for the ETX. When the DeviceMaster UP finds an ETX, it stores the data as a packet.
- When you enable Timeout, and the time between characters exceeds the Timeout value, the DeviceMaster UP stores the data as a packet.

*Note: You can enable ETX and Timeout together.*

The DeviceMaster UP polls the serial port for serial data. The collection of a packet may span multiple polling periods. If a packet exceeds 128 bytes, DeviceMaster UP discards the packet.

When you enable Strip STX/ETX Characters, DeviceMaster UP strips the STX and ETX characters in packets received from the serial port.

*Note: Serial Packets sent from the PLC to the DeviceMaster UP (over Ethernet), and then sent out the serial port, are not checked for STX/ETX. No STX/ETX character stripping occurs in these serial packets, and framing/parity/overrun error checking does not apply.*

You can modify the STX, ETX, and Timeout values through the web page for the DeviceMaster UP. For more information, see the instructions in *[3.1. Accessing the Server Configuration Page](#page-20-2)* on Page 21. Additional information on the web page is provided in *[Chapter 3. Configuring the DeviceMaster UP](#page-20-3)* on Page 21.

### <span id="page-11-5"></span><span id="page-11-0"></span>**2.4. Setting Baud Rate and Other Serial Parameters**

You can modify the baud rate value and other serial port settings through the web page for the DeviceMaster UP. See the following topics for instructions:

- See the *[DeviceMaster UP Hardware Installation Guide](#page-5-2)* for information about using PortVision Plus to configure network settings on the DeviceMaster UP
- *[3.1. Accessing the Server Configuration Page](#page-20-2)* on Page 21
- <span id="page-11-9"></span>• *[4.8. Using PortVision Plus to Change the PROFINET CbA Number](#page-39-2)* on Page 40

### <span id="page-11-1"></span>**2.5. PROFINET CbA Component**

The PROFINET CbA component is written in XML (Extended Markup Language) and is intended for use with SIMATIC iMap. There are two XML files shipped on the CD for the DeviceMaster UP in the **.MSI** file. They are also available for downloading from the Internet. These XML files are included in the **.MSI** file:

- **deviceMaster\_1Port.xml** for a DeviceMaster UP 1-port.
- **deviceMaster\_4Port.xml** for a DeviceMaster UP 4-port.

See *[1.3. Locating Updated Software and Documents](#page-5-3)* on Page 6 for information on locating these files.

### <span id="page-11-7"></span><span id="page-11-2"></span>**2.5.1. What is SIMATIC iMap?**

SIMATIC iMap is a device-independent engineering tool designed by Siemens for Component based Automation (CBA). Use it to configure, commission and monitor modular, distributed automation systems based on the PROFINET CbA standard. For more information, see *[Chapter 4. Commissioning the](#page-30-2)  [DeviceMaster UP](#page-30-2)* on Page 31.

### <span id="page-11-6"></span><span id="page-11-3"></span>**2.5.2. Component Interface**

The component interface defines the connectors (that is, the inputs and outputs) of the PROFINET CbA component. The connectors represent the external communication interface that is accessed through Ethernet and is visibly represented through SIMATIC iMap. Each connector has a direction (either input or output). You can interconnect inputs and outputs that are visibly represented through SIMATIC iMap. For more information on input and output variables, see *[2.5.4. SIMATIC iMap Variables](#page-12-0)* on Page 13.

### <span id="page-11-8"></span><span id="page-11-4"></span>**2.5.3. Interconnections**

In SIMATIC iMap. the interconnection is the connection between an output and an input. You can connect an output to one or more inputs. When you download the interconnections to the device, the corresponding communication links are automatically established between senders and receivers. For more information, see *[4.5. Interconnecting Technological Functions](#page-34-3)* on Page 35.

### <span id="page-12-5"></span><span id="page-12-0"></span>**2.5.4. SIMATIC iMap Variables**

The SIMATIC iMap variables for the DeviceMaster UP are contained in a PROFINET CbA component. When you insert the PROFINET CbA component into a project (see *[4.3. Inserting the PROFINET CbA Component](#page-32-3)  [into a SIMATIC iMap Project](#page-32-3)* on Page 33), you can view the SIMATIC iMap variables associated with the device through the **Plant** view in SIMATIC iMap. The DeviceMaster UP presents the SIMATIC iMap variables provided in the following SIMATIC iMap variable tables. These variables use the following semantics:

- **SEND** refers to sending serial data
- **RECV** refers to receiving serial data

For more information on SIMATIC iMap, see the on-line help in SIMATIC iMap.

#### <span id="page-12-3"></span><span id="page-12-1"></span>**2.5.4.1. SIMATIC iMap Variables for the 1-Port**

The following table displays SIMATIC iMap variables for a DeviceMaster UP 1-port. The input and output variables in this table are described in *[2.5.4.3. Input Variables](#page-13-0)* on Page 14 and *[2.5.4.4. Output Variables](#page-13-1)* on [Page 14](#page-13-1).

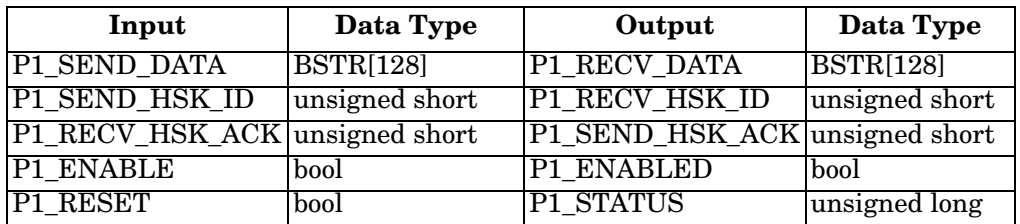

#### <span id="page-12-4"></span><span id="page-12-2"></span>**2.5.4.2. SIMATIC iMap Variables for the 4-Port**

The following table displays SIMATIC iMap variables for a DeviceMaster UP 4-port. The input and output variables in this table are described in *[2.5.4.3. Input Variables](#page-13-0)* on Page 14 and *[2.5.4.4. Output Variables](#page-13-1)* on [Page 14](#page-13-1).

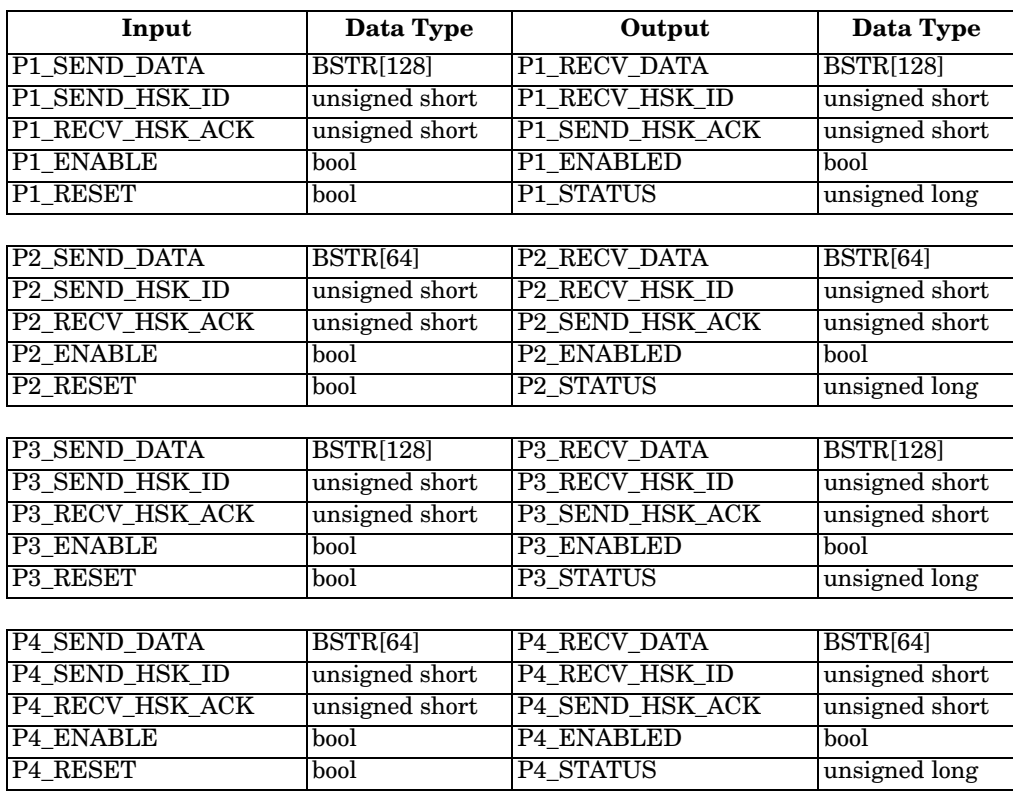

#### <span id="page-13-3"></span><span id="page-13-0"></span>**2.5.4.3. Input Variables**

The following table describes the input variables.

<span id="page-13-14"></span><span id="page-13-12"></span><span id="page-13-9"></span>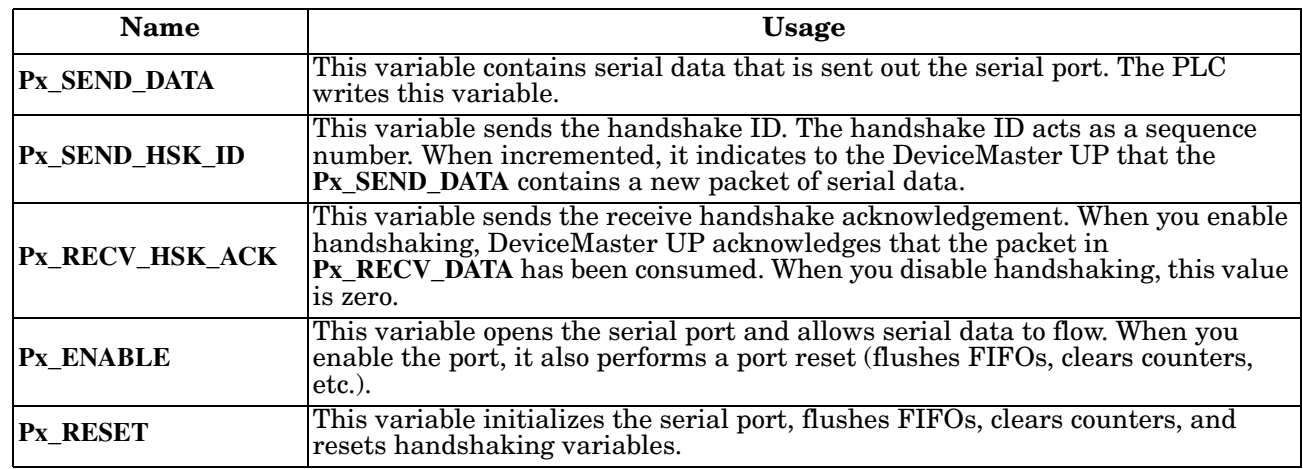

#### <span id="page-13-11"></span><span id="page-13-6"></span><span id="page-13-4"></span><span id="page-13-1"></span>**2.5.4.4. Output Variables**

The following table describes output variables.

<span id="page-13-13"></span><span id="page-13-10"></span><span id="page-13-8"></span>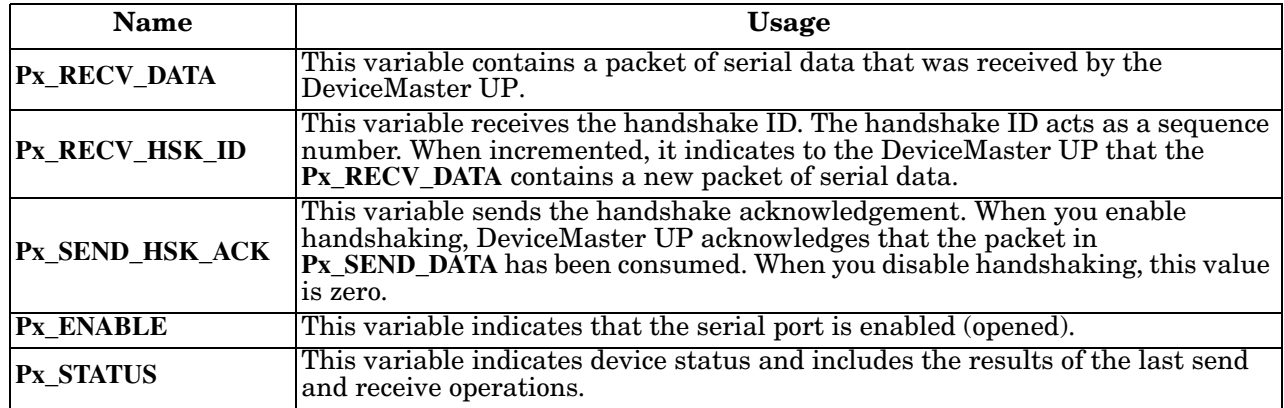

### <span id="page-13-15"></span><span id="page-13-7"></span><span id="page-13-5"></span><span id="page-13-2"></span>**2.5.5. Programming Suggestions**

When you configure the PLC program, consider the following:

- You must enable the serial port (**Px\_ENABLE**) in the PLC program before data can flow. Alternately, you can tie this pin to True in SIMATIC iMap. See *[4.4. Enabling the Serial Port in SIMATIC iMap](#page-34-4)* on Page 35 for instructions.
- You must initialize the DeviceMaster UP inputs for the handshake variables to zero.
- You can use reset (**Px\_RESET**) in the PLC program to break out of hang or error conditions. Toggling the enable False-True will have the same effect.

### <span id="page-14-4"></span><span id="page-14-3"></span><span id="page-14-0"></span>**2.5.6. Maximum Length for a Serial Packet**

When you make SIMATIC iMap connections, you need to consider maximum length and QOS for serial packets. For more information on creating connections, see *[4.6. Setting a Project's Transfer Properties](#page-36-2)* on Page [37](#page-36-2).

#### <span id="page-14-1"></span>**2.5.6.1. DeviceMaster UP (1-Port)**

If you have a DeviceMaster UP 1-port, you can configure the connections to a port for one of the following QOS options:

- Cyclical
	- Fast
	- Medium
	- Slow
- Acyclical
	- **Fast**
	- Medium
	- Slow

The port allows a serial packet length of 128 bytes.

The following example shows the serial packet length and optimal QOS setting for a DeviceMaster UP 1-port. Due to PROFINET CbA restrictions, the packet lengths are fixed as shown in the following table.

<span id="page-14-7"></span><span id="page-14-5"></span>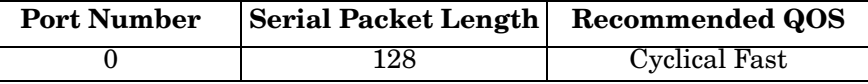

#### <span id="page-14-2"></span>**2.5.6.2. DeviceMaster UP (4-Port)**

If you have a DeviceMaster UP 4-port, you can configure the connections for two ports to use one QOS setting (for example, cyclical fast). The connections to the other two ports must be configured to another QOS setting (for example, cyclical medium).

#### *Note: You cannot configure the connections to all ports to the same QOS setting.*

The following example shows the serial packet length and optimal QOS setting for each port on a DeviceMaster UP 4-port. Due to PROFINET CbA restrictions, the serial packet lengths are fixed as shown in the following table.

<span id="page-14-8"></span><span id="page-14-6"></span>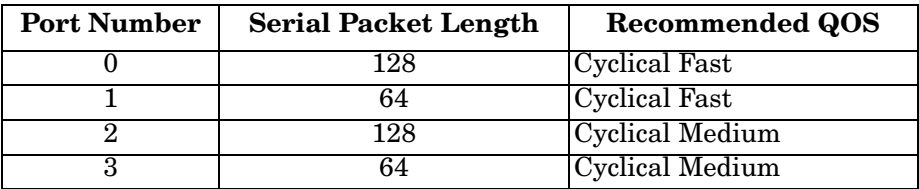

For more information, see *[2.2. PROFINET CbA Communication Properties](#page-8-2)* on Page 9.

### <span id="page-15-2"></span><span id="page-15-0"></span>**2.6. How the DeviceMaster UP Transmits Data**

The following information describes how the DeviceMaster UP sends and receives data.

### <span id="page-15-3"></span><span id="page-15-1"></span>**2.6.1. Receive Serial Packet Example**

The following diagram shows how data flows when using DeviceMaster UP to receive serial data. *Receive Serial Packet*

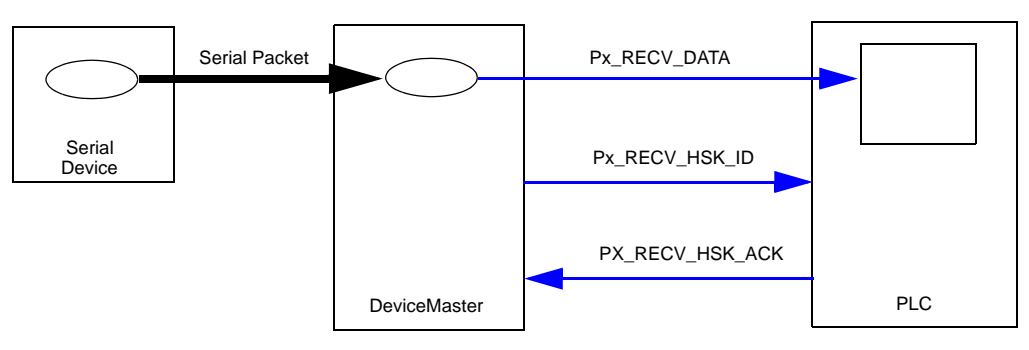

The following example shows a SIMATIC iMap connection.

#### *Receive Serial Packet - iMap Connections*

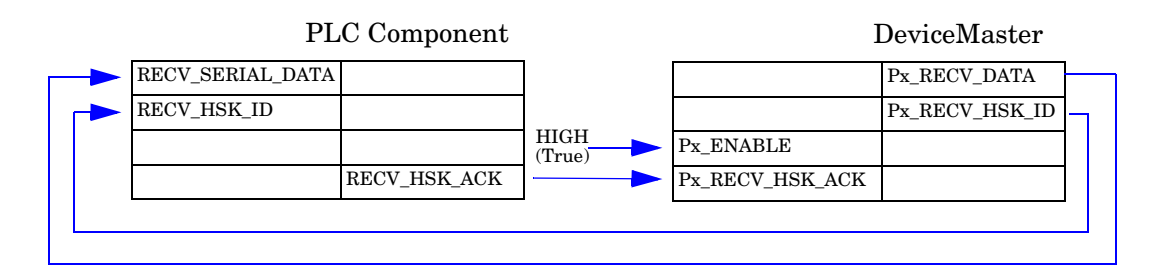

### <span id="page-16-2"></span><span id="page-16-0"></span>**2.6.2. Send Serial Packet Example**

The following diagram shows how data flows when using DeviceMaster UP to send serial data. *Send Serial Packet*

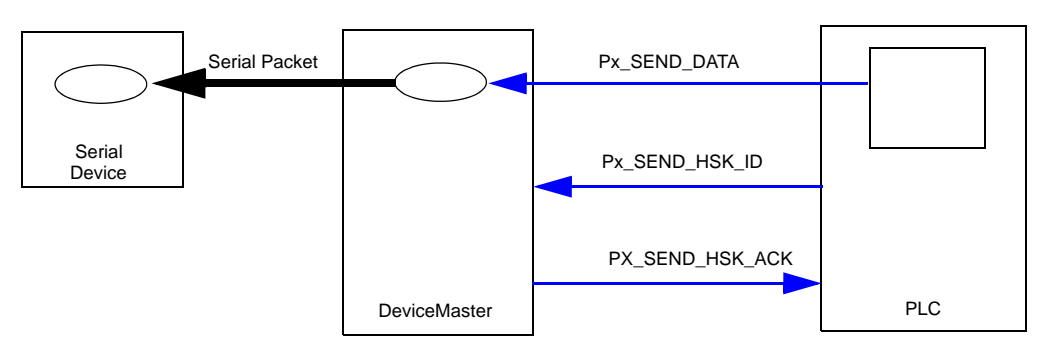

The following example shows a SIMATIC iMap connection.

#### *Send Serial Packet - SIMATIC iMap Connections*

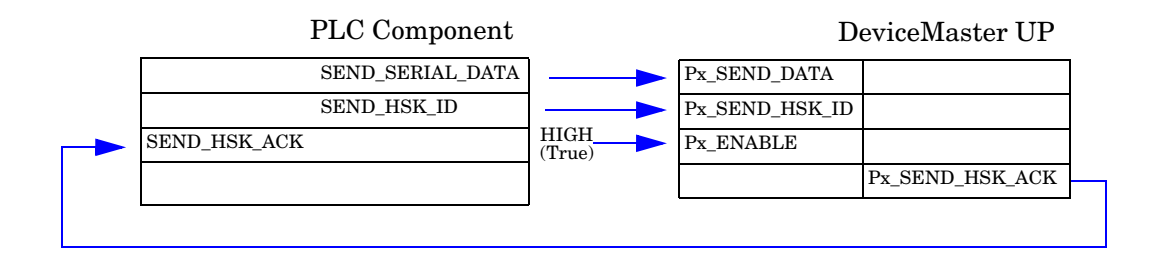

### <span id="page-16-3"></span><span id="page-16-1"></span>**2.6.3. Send/Receive Serial Packet Example**

You can configure full-duplex serial traffic by using both the Send and Receive connections. The following example shows a SIMATIC iMap connection.

#### *Send/Receive Serial Packet - SIMATIC iMap Connections*

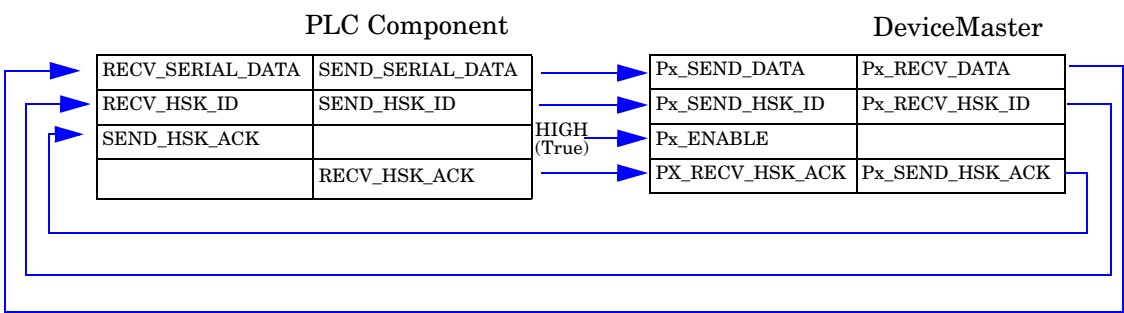

### <span id="page-17-2"></span><span id="page-17-0"></span>**2.7. Handshaking (Optional)**

Handshaking between the DeviceMaster UP and the PLC assures the producer (for example, the PLC component) that the consumer (for example, DeviceMaster UP) received the serial packet. The producer must know this before it sends another packet. This avoids possible data loss that might occur due to dissimilar polling periods or system busy conditions.

Handshaking is optional. When you disable handshaking, serial data transfer is simplified. You must ensure that the duty cycle of the serial packets is low enough to prevent data loss.

### <span id="page-17-1"></span>**2.7.1. General Serial Transfer Procedure: Handshaking Enabled**

When you enable handshaking, the handshake variables **HSK\_ID** and **HSK\_ACK** act as flags to the serial data producer and consumer. In the initial state, producer and consumer set the handshake variables **HSK\_ID** and **HSK\_ACK** to zero and behave according to the following state machine:

#### <span id="page-17-3"></span>*Consumer Producer*

1. Consumer loops reading **HSK\_ID**. 2. Producer writes packet of serial data to **DATA** variable. 3. Producer increments **HSK\_ID**. 4. Producer loops reading **HSK\_ACK**. 5. Consumer observes incremented **HSK\_ID**, consumes **DATA**. 6. Consumer writes **HSK\_ACK** to equal **HSK\_ID**. 7. Producer observes **HSK\_ACK** equals **HSK\_ID**. Serial packet has been consumed. *Repeat*

### <span id="page-18-0"></span>**2.7.2. General Serial Transfer Procedure: Handshaking Disabled**

When you disable handshaking, only **HSK\_ID** is used as a transfer flag between producer and consumer, and producer and consumer behave according to the following state machine:

#### *Consumer Producer*

- 1. Consumer loops reading **HSK\_ID**. 4. Consumer observes incremented **HSK\_ID**, consumes **DATA**. *Repeat*
- <span id="page-18-1"></span>2. Producer writes packet of serial data to **DATA** variable.
- 3. Producer increments **HSK\_ID**.

# <span id="page-20-3"></span><span id="page-20-0"></span>**Chapter 3. Configuring the DeviceMaster UP**

This section covers the following topics:

- *[3.1. Accessing the Server Configuration Page](#page-20-1)*
- *[3.2. Server Configuration Page](#page-21-0)* on Page 22
- *[3.3. Edit Network Configuration Page](#page-25-0)* on Page 26
- *[3.4. Edit Port Configuration](#page-26-0)* on Page 27

The latest PROFINET CbA firmware must be installed before you can configure network or serial port characteristics. For installation and setup information, see the *[DeviceMaster UP Hardware Installation and](#page-5-2)  [Configuration Guide](#page-5-2)*.

### <span id="page-20-2"></span><span id="page-20-1"></span>**3.1. Accessing the Server Configuration Page**

The following is an overview of how to use PortVision Plus to access the DeviceMaster UP *Server Configuration* page and configure the serial port characteristics.

- <span id="page-20-8"></span>*Note: Optionally, enter the IP address of the device in the Address box of your web browser, and press Enter to access the Server Configuration page.*
- 1. From PortVision Plus, select the DeviceMaster UP that you want to configure and select **Web Manager** in the **Device** menu. The DeviceMaster UP *Server Configuration* page appears.
- <span id="page-20-4"></span>2. Select a port (for example, **Port 1**) to access the *Edit Port Configuration* page.
- 3. Change the [port configuration properties](#page-25-0) as required for your site.

<span id="page-20-6"></span>Information on packet identification properties are provided in *[2.3. Packet Identification](#page-10-1)* on Page 11. The port configuration properties are described in *[3.4. Edit](#page-26-0)  [Port Configuration](#page-26-0)* on Page 27.

4. Set **DTR** to **WhenEnabled**.

The serial port is enabled through iMap. See *[4.4.](#page-34-4)  [Enabling the Serial Port in SIMATIC iMap](#page-34-4)* on Page 35 for additional information.

- <span id="page-20-5"></span>5. Click **Save** to commit your changes.
- 6. Repeat Steps [2](#page-20-4) through [5](#page-20-5) for each additional port.
- 7. Read *[Chapter 2. Programming Interface](#page-8-4)* on Page 9 and go to *[Chapter 4. Commissioning the DeviceMaster UP](#page-30-2)* on Page 31 for instructions on how to commission the DeviceMaster UP.

<span id="page-20-7"></span>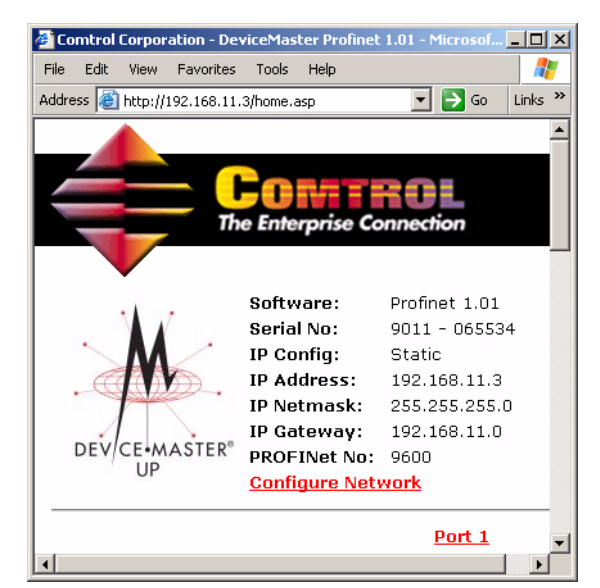

### <span id="page-21-1"></span><span id="page-21-0"></span>**3.2. Server Configuration Page**

The DeviceMaster UP *Server Configuration* page displays the current network and serial port or ports configuration for the DeviceMaster UP. In addition, it provides access to **[Configure Network](#page-25-0)** and **[Edit Port Configuration](#page-26-0)** pages.

If you have not configured the network information into the DeviceMaster UP during initial setup, you must use PortVision Plus to initially configure the network information into the DeviceMaster UP before configuring serial port characteristics.

*Note: See the instructions in the [DeviceMaster](#page-5-2)  [UP Hardware Installation Guide](#page-5-2) or the PortVision Plus on-line help system if you need help configuring the network settings.*

Port configuration settings must be configured through the web page, see *[3.4. Edit Port](#page-26-0)  [Configuration](#page-26-0)* on Page 27 and *[4.8. Using](#page-39-2)  [PortVision Plus to Change the PROFINET CbA](#page-39-2)  Number* [on Page 40.](#page-39-2)

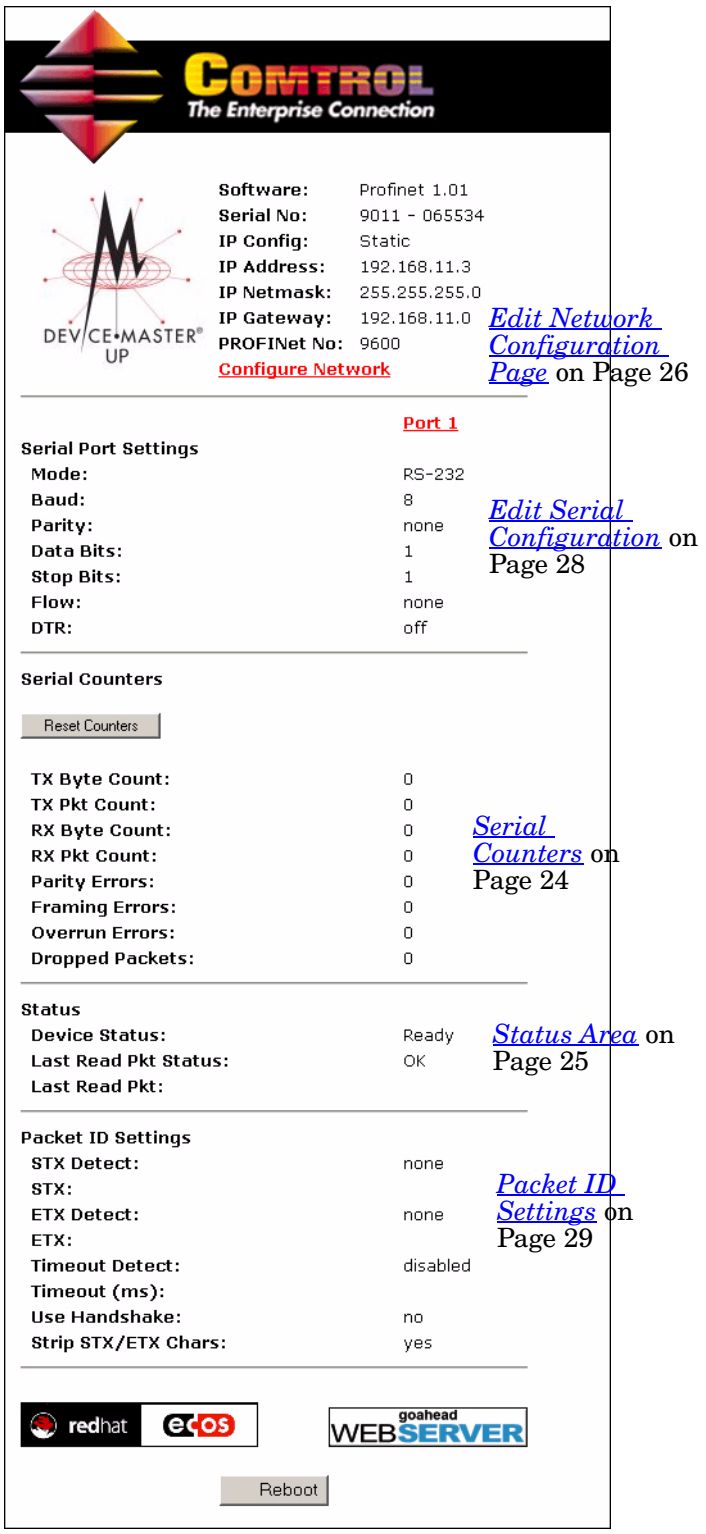

### <span id="page-22-0"></span>**3.2.1. Main Page Fields and Areas**

The *Server Configuration* area displays the following information and provides links to the **[Configure Network](#page-25-0)** and **[Edit Port Configuration](#page-26-0)** pages.

<span id="page-22-16"></span><span id="page-22-15"></span><span id="page-22-14"></span><span id="page-22-13"></span><span id="page-22-12"></span><span id="page-22-11"></span><span id="page-22-10"></span><span id="page-22-9"></span><span id="page-22-8"></span><span id="page-22-7"></span><span id="page-22-6"></span><span id="page-22-5"></span><span id="page-22-4"></span><span id="page-22-3"></span><span id="page-22-2"></span><span id="page-22-1"></span>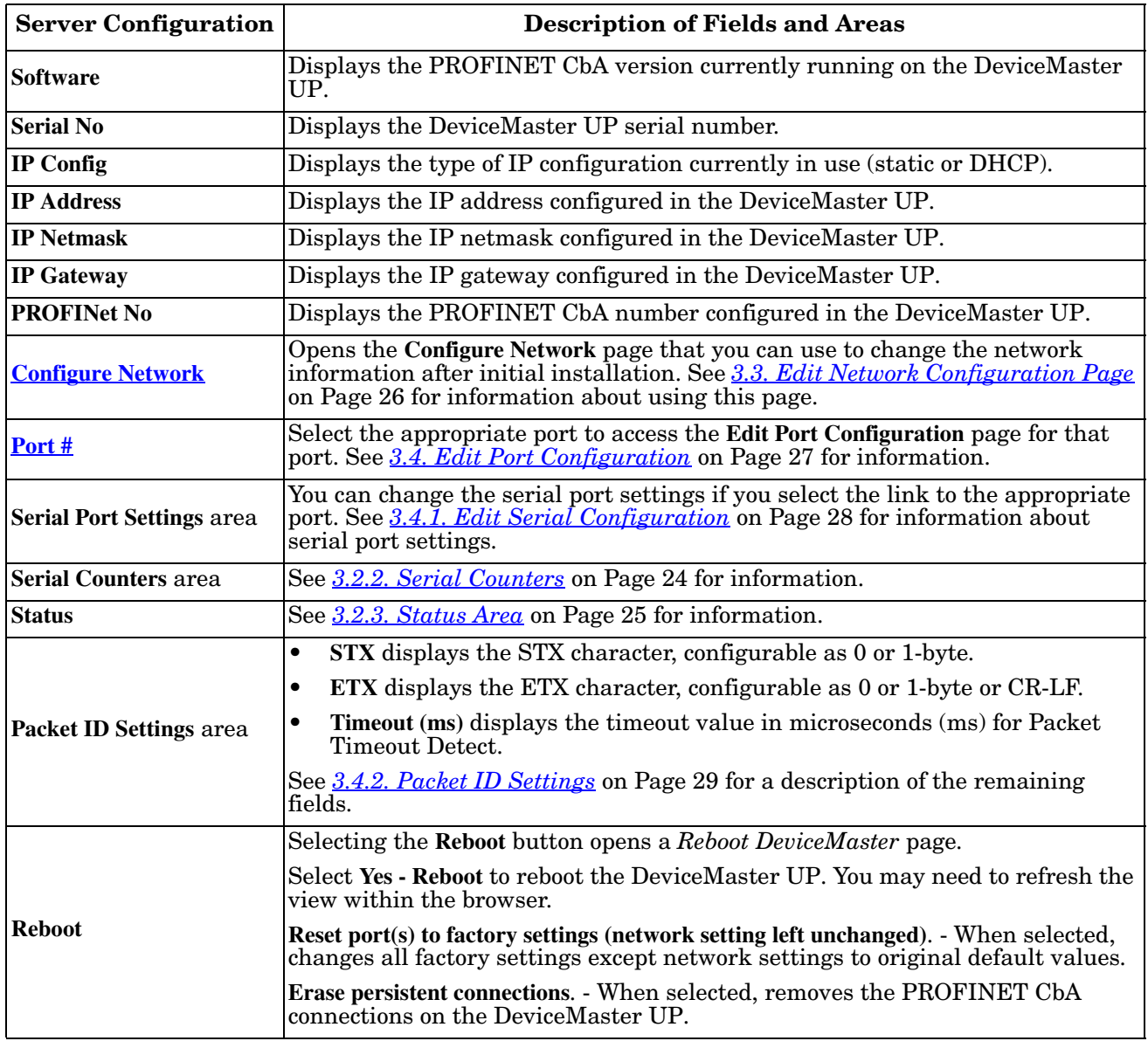

### <span id="page-23-9"></span><span id="page-23-0"></span>**3.2.2. Serial Counters**

The following counters are located on the *Server Configuration* page. You can reset the serial statistics counters by setting the **Reset iMap** flag or by selecting **Reset Counters**.

<span id="page-23-1"></span>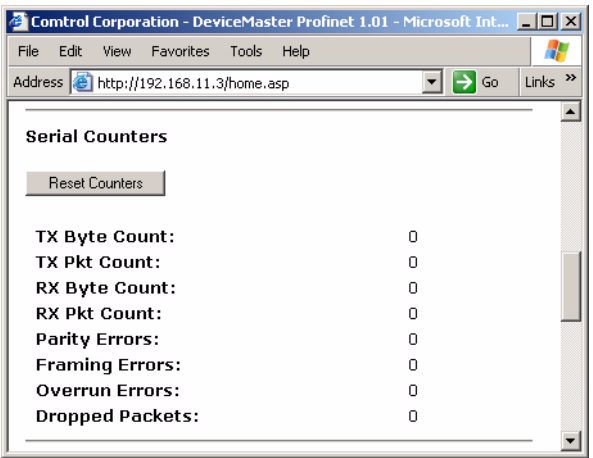

<span id="page-23-11"></span><span id="page-23-10"></span><span id="page-23-8"></span><span id="page-23-7"></span><span id="page-23-6"></span><span id="page-23-5"></span><span id="page-23-4"></span><span id="page-23-3"></span><span id="page-23-2"></span>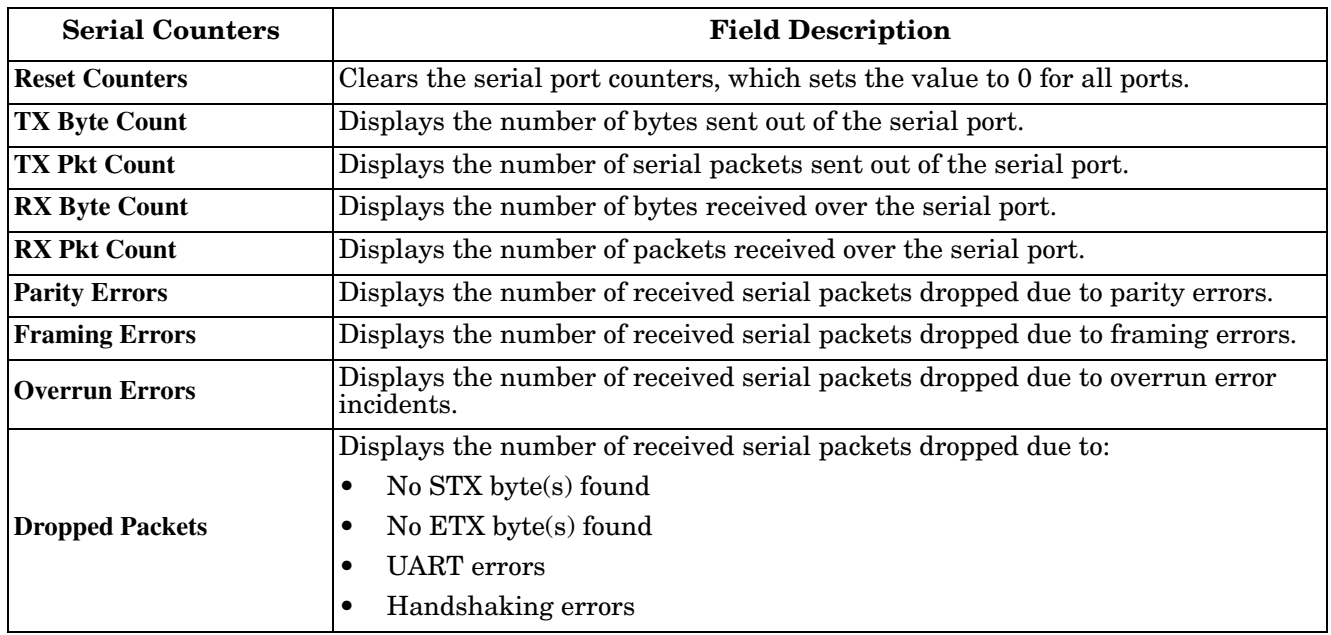

### <span id="page-24-4"></span><span id="page-24-0"></span>**3.2.3. Status Area**

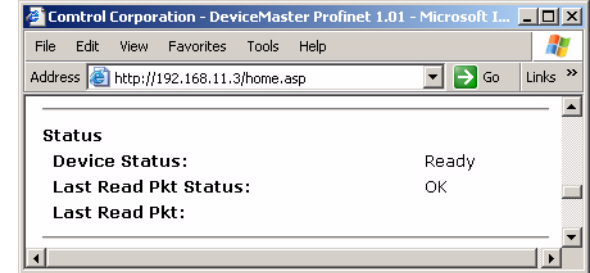

The *Status* area displays the current device and serial read information.

<span id="page-24-3"></span><span id="page-24-2"></span><span id="page-24-1"></span>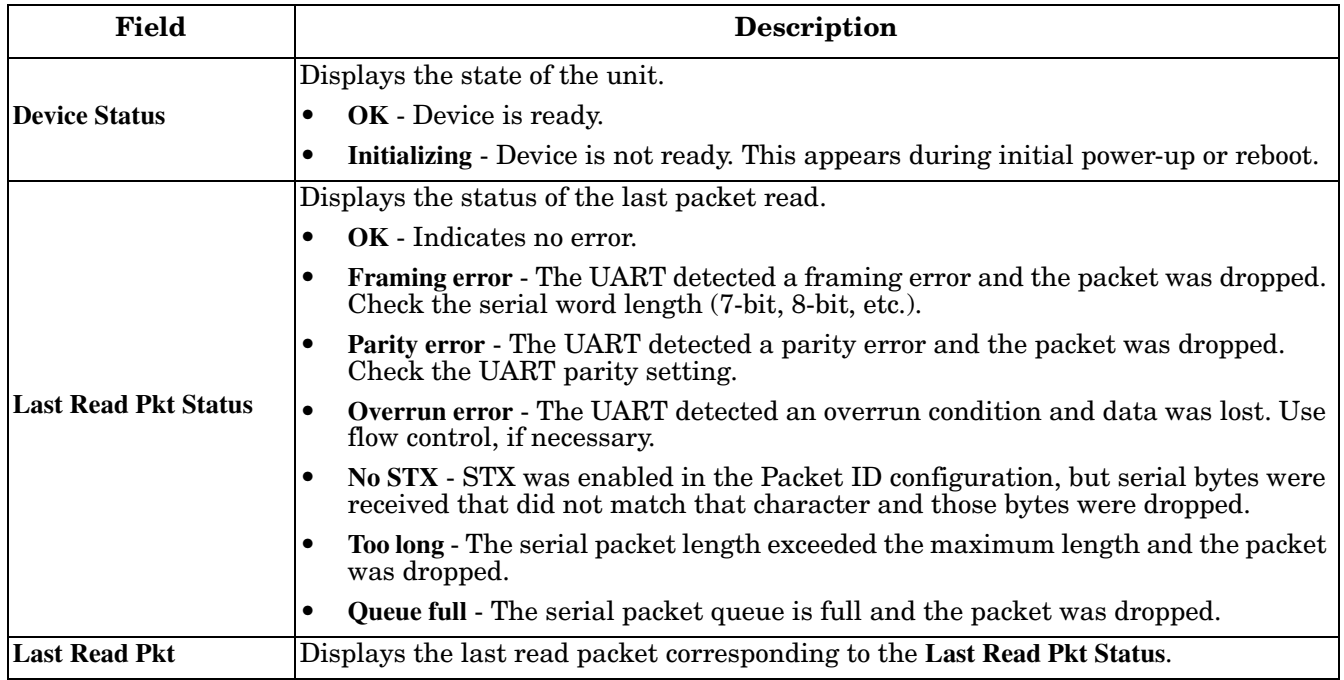

### <span id="page-25-1"></span><span id="page-25-0"></span>**3.3. Edit Network Configuration Page**

You can use the *Edit Network Configuration* page to change the DeviceMaster UP network configuration after using PortVision Plus for initial network configuration.

Use the following procedure to change the network configuration.

- 1. Select the IP configuration type (**DHCP** or **Static**).
- 2. If you select **Static**, enter a valid IP address, subnet mask, and IP gateway for your network. The network information is programmed into the DeviceMaster after applying the changes and rebooting the device. If necessary, see your network administrator for a valid IP address.

<span id="page-25-3"></span><span id="page-25-2"></span>*Note: The DeviceMaster family default IP address is 192.168.250.250, default subnet mask is 255.255.0.0, and the default IP gateway is 192.168.250.1.*

- 3. Enter the PROFINET CbA number for the device in the provided box. For more information, see *[4.3.2.](#page-32-4)  [What is a PROFINET CbA Number?](#page-32-4)* on Page 33.
- 4. Select **Save** or **Undo Changes** to close the page.
- 5. If you selected **Save**, select **Reboot** to program the network information into the DeviceMaster UP or **Continue** if you want to reboot later.
- *Note: Changed network settings will not take affect until the DeviceMaster UP is rebooted.*

<span id="page-25-6"></span><span id="page-25-5"></span><span id="page-25-4"></span>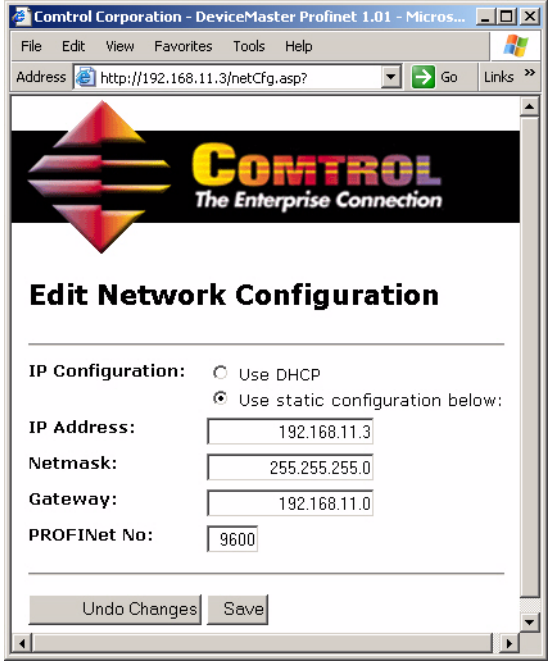

## <span id="page-26-0"></span>**3.4. Edit Port Configuration**

Use the *Edit Port Configuration* page to change a serial port parameters (for example, baud, parity, etc.) and serial port protocol settings. See the following subsections for screen details.

<span id="page-26-1"></span>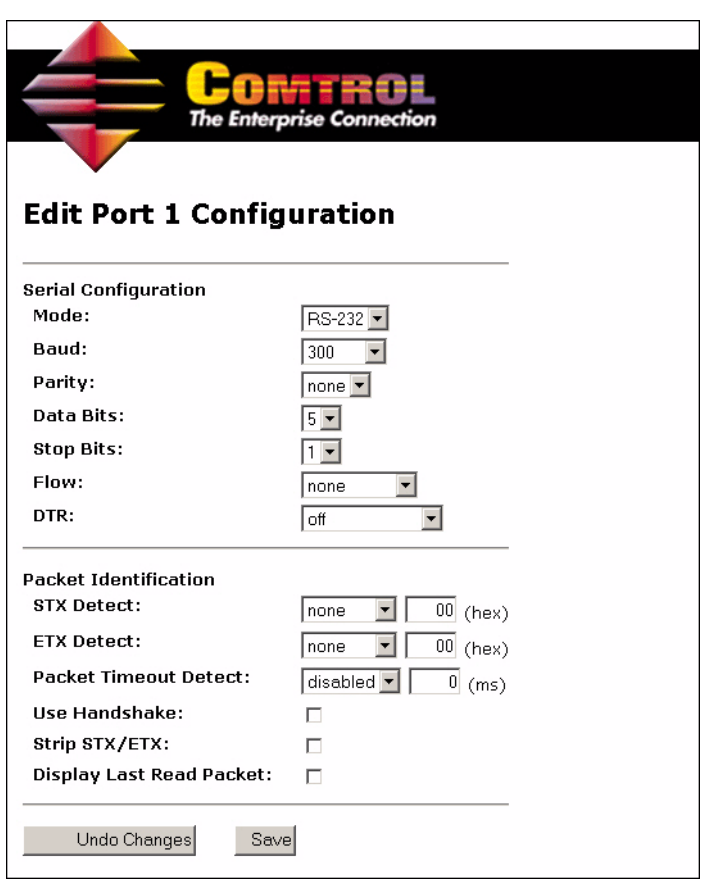

### <span id="page-27-0"></span>**3.4.1. Edit Serial Configuration**

Use the *Serial Configuration* area of the *Edit Port Configuration* page to configure serial port characteristics for the device that you plan on connecting to the port.

<span id="page-27-4"></span>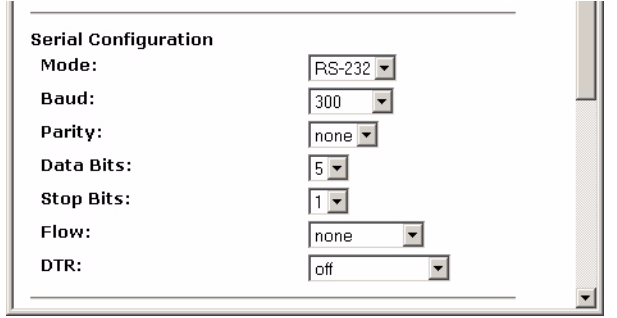

<span id="page-27-8"></span><span id="page-27-7"></span><span id="page-27-6"></span><span id="page-27-5"></span><span id="page-27-3"></span><span id="page-27-2"></span><span id="page-27-1"></span>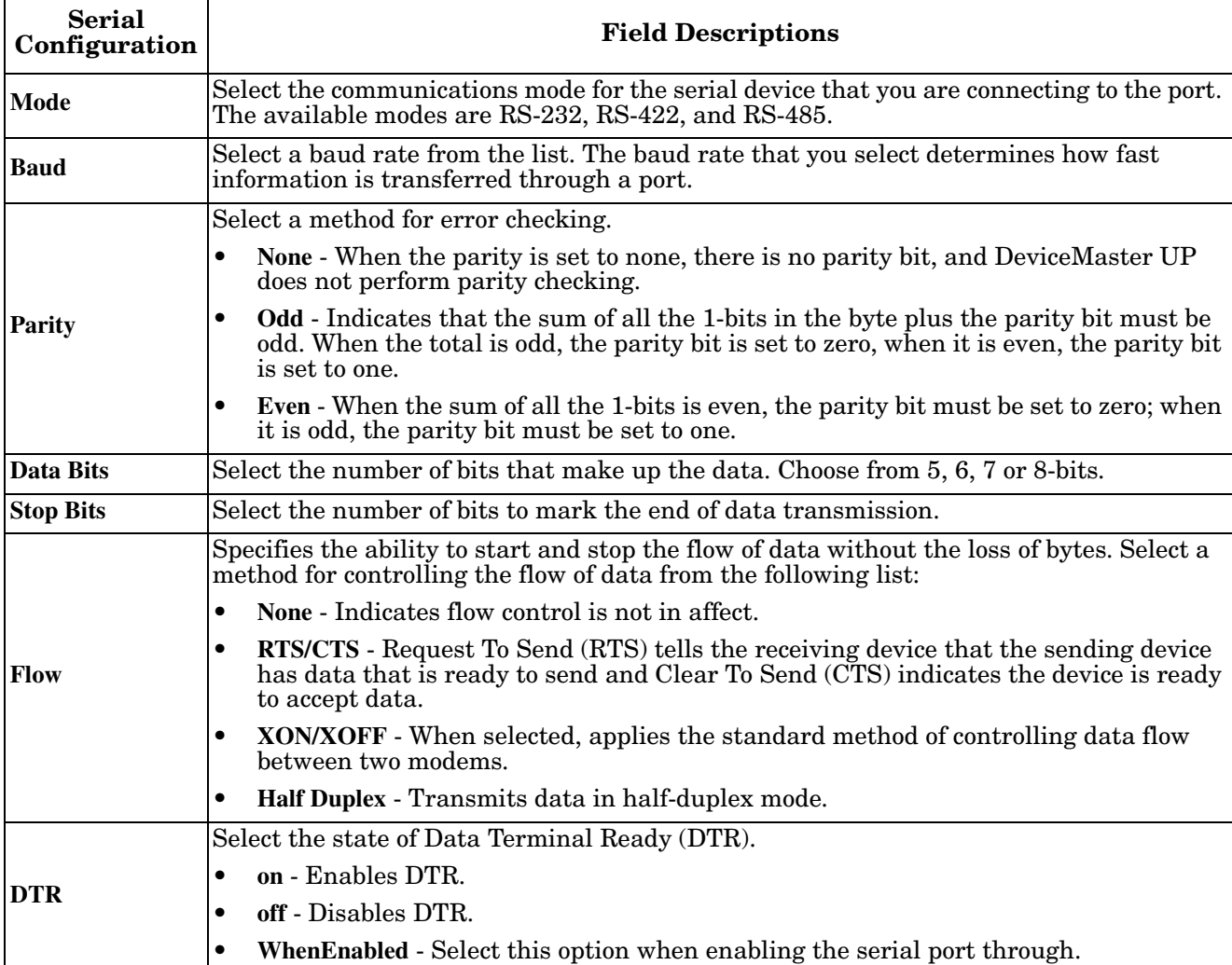

### <span id="page-28-2"></span><span id="page-28-0"></span>**3.4.2. Packet ID Settings**

Use the *Packet ID Settings* area of the *Edit Serial Configuration* page to configure the serial packet identification (ID) settings for a serial port.

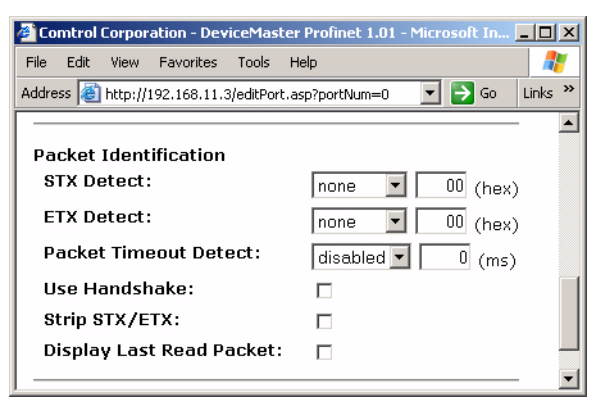

<span id="page-28-7"></span><span id="page-28-6"></span><span id="page-28-5"></span><span id="page-28-4"></span><span id="page-28-3"></span><span id="page-28-1"></span>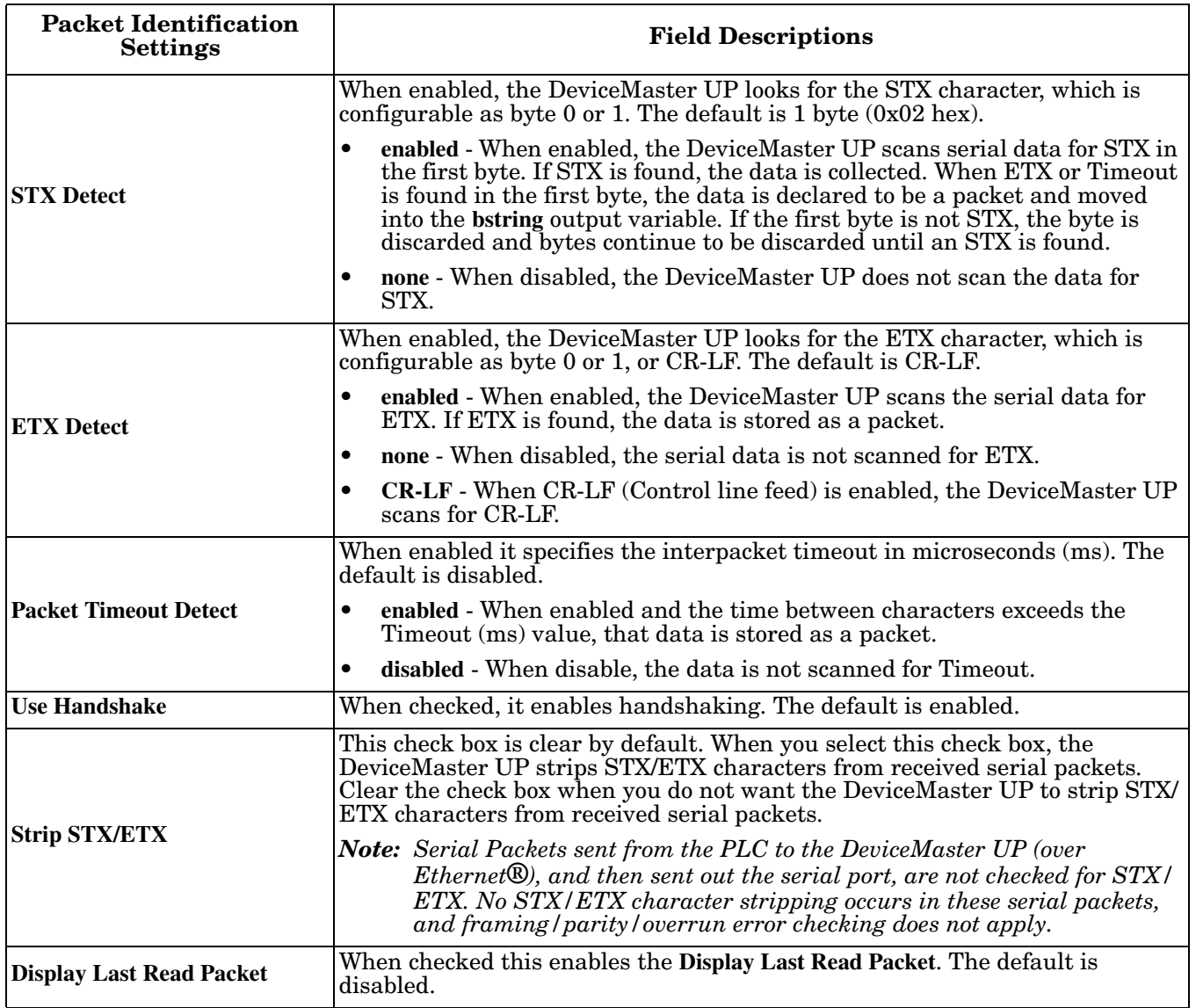

### <span id="page-29-4"></span><span id="page-29-0"></span>**3.4.3. Saving Port Options**

After configuring the serial and protocol characteristics for this port, scroll to the bottom of the *Edit Port Configuration* page to save the configuration.

<span id="page-29-5"></span><span id="page-29-3"></span>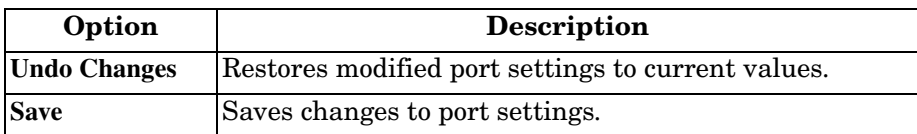

### <span id="page-29-2"></span><span id="page-29-1"></span>**3.5. Configuration Updated**

This page appears when there are changes to the IP address or PROFINET CbA and indicates a reboot is required for changes to take affect.

- **Continue** Returns to the *Server Configuration* page without rebooting the DeviceMaster UP.
- **Reboot** Restarts the DeviceMaster UP with the latest changes.

# <span id="page-30-2"></span><span id="page-30-0"></span>**Chapter 4. Commissioning the DeviceMaster UP**

### <span id="page-30-1"></span>**4.1. Overview**

This section describes how to commission a DeviceMaster UP and covers the following topics:

- *[4.2. Importing the PROFINET CbA Component into a SIMATIC iMap Library](#page-31-0)* on Page 32
- *[4.3. Inserting the PROFINET CbA Component into a SIMATIC iMap Project](#page-32-0)* on Page 33
- *[4.4. Enabling the Serial Port in SIMATIC iMap](#page-34-0)* on Page 35
- *[4.5. Interconnecting Technological Functions](#page-34-1)* on Page 35
- *[4.6. Setting a Project's Transfer Properties](#page-36-0)* on Page 37
- *[4.7. Assigning Addresses](#page-38-0)* on Page 39
- *[4.8. Using PortVision Plus to Change the PROFINET CbA Number](#page-39-0)* on Page 40
- *[4.9. Downloading Interconnections from SIMATIC iMap](#page-40-0)* on Page 41
- *[4.10. Documenting and Printing a Project](#page-40-1)* on Page 41
- *[4.11. Changing the IP Address](#page-41-0)* on Page 42

You may want to read Chapter 2. Programming Interface on Page 11 before performing any of the procedures in this section.

You must meet the following requirements:

- <span id="page-30-3"></span>• SIMATIC iMap must be installed on your computer.
	- *Note: If your computer is running Windows 2000 Professional or Windows XP Professional, go to the Siemens web site and review the notes on the operation of SIMATIC iMap under Windows 2000 and Windows XP. If you have Microsoft Security Update 828741 installed on Windows 2000 Professional or Service Pack 2 installed on Windows XP Professional, you will need to make additional changes to your operating system to download the PROFINET CbA component on the DeviceMaster UP through SIMATIC iMap.*
- The DeviceMaster UP must be connected to the same network segment as the PLC.
- A PROFINET CbA component (**.xml**) file and the icon (**.ico**) file provided in the self-installing (**.MSI**) file. These files are copied to the **Comtrol/PROFINET\_CbA** folder on your computer when you open the **.MSI** file and follow the prompts.

### <span id="page-31-1"></span><span id="page-31-0"></span>**4.2. Importing the PROFINET CbA Component into a SIMATIC iMap Library**

This procedure describes how to import a PROFINET CbA component (**.xml** file) for the DeviceMaster UP into the SIMATIC iMap library. See the on-line help system in the SIMATIC iMap for additional information.

- 1. Start SIMATIC iMap. Select **Start > Programs > Component based Automation > SIMATIC iMap** or doubleclick the **iMap** icon on the desktop.
- 2. Select the appropriate step:
	- If necessary, select **Project > New** to create a new project. The new project opens when you create a new project.
	- If a project already exists, select **Project > Open** and click the library in which you want to import the PROFINET CbA component. The filename must have a **.cpb** extension. When the library name appears in the **File name** box click **Open**.

*Note: The file name drop-down list contains the most recently opened SIMATIC iMap projects.*

- 3. Select the **Project Library** window and select **Library > Import components** from the menu and browse to location of your **.xml** files. For information on locating the **.xml** files for the DeviceMaster UP, see *[4.1.](#page-30-1)  Overview* [on Page 31.](#page-30-1)
- 4. Under **Search in**, select the path to the PROFINET CbA components.
- 5. Select the appropriate XML file (**deviceMaster\_1Port.xml** or **deviceMaster\_4Port.xml**) and click **Open** to import the selected PROFINET CbA component. The following example shows a **deviceMaster\_1Port.xml** file.

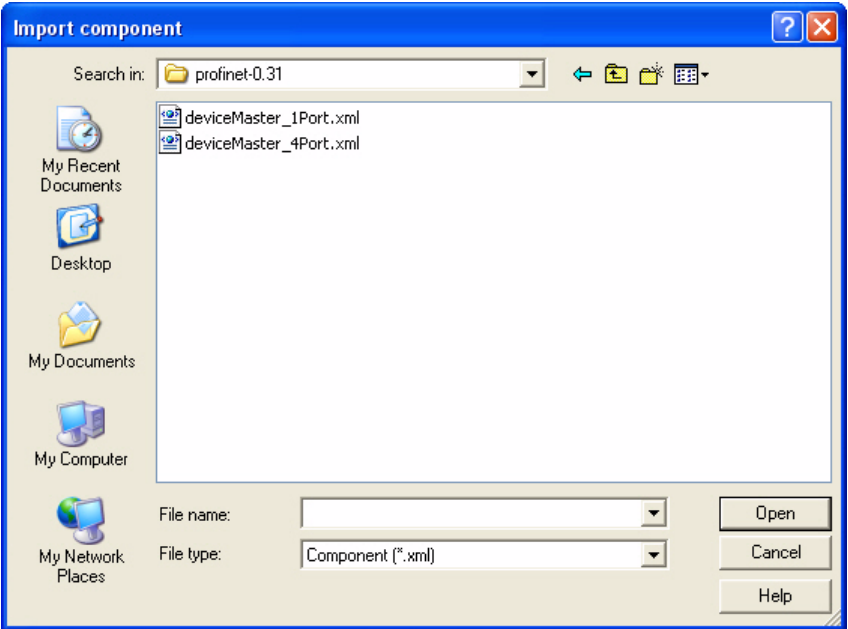

When finished, the selected PROFINET CbA component appears in the **Project Library** window as an icon and can now be used in the project.

### <span id="page-32-7"></span><span id="page-32-3"></span><span id="page-32-0"></span>**4.3. Inserting the PROFINET CbA Component into a SIMATIC iMap Project**

This procedure describes how to insert a PROFINET CbA component into a project. SIMATIC iMap may provide alternate ways to perform the task described here, see the on-line help system in the SIMATIC iMap for additional information.

<span id="page-32-8"></span>The PROFINET CbA components that you want to insert into your project must be contained in a library in SIMATIC iMap. See *[4.2. Importing the PROFINET CbA Component into a SIMATIC iMap Library](#page-31-0)*, earlier in this chapter, for complete instructions.

The following subsections provide this information:

- *[4.3.1. What is a Technological Function?](#page-32-1)*
- *[4.3.2. What is a PROFINET CbA Number?](#page-32-2)* on Page 33
- *[4.3.3. Procedure](#page-33-0)* on Page 34

### <span id="page-32-1"></span>**4.3.1. What is a Technological Function?**

In Component based Automation, the technological function of a PROFINET CbA component comprises the application-specific functionality of a programmable controller or field device and the component interface for communication with other PROFINET CDA components.

SIMATIC iMap displays the technological function as a block with inputs and outputs in the SIMATIC iMap plant view. The following example shows the technological function for a DeviceMaster UP 1-port.

#### <span id="page-32-5"></span><span id="page-32-4"></span><span id="page-32-2"></span>**4.3.2. What is a PROFINET CbA Number?**

SIMATIC iMap assigns a PROFINET CbA number (**PROFINET No**) technological function when you insert a PROFINET CbA component into a project. The technological function in the example above has a PROFINET No of 0 because it was the first PROFINET CbA component for a DeviceMaster UP inserted into the project. When you insert additional instances of a PROFINET CbA component for DeviceMaster UP into a project, the name of the technological function is increment by one. (For example, SIMATIC iMap

<span id="page-32-6"></span>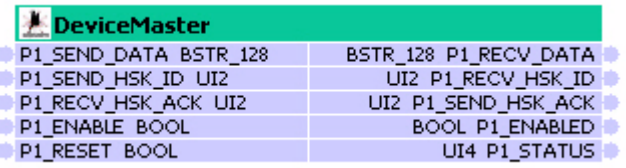

#### *PROFINET CbA Number*

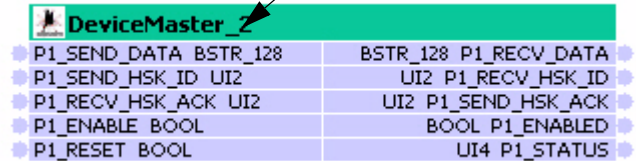

assigns the DeviceMaster to PROFINET CbA number 0, DeviceMaster\_1 to PROFINET CbA number 1, etc.) The DeviceMaster in the following example is assigned to PROFINET CbA number 2.

Record the PROFINET CbA number, its associated IP address and subnet mask for each PROFINET CbA component you insert into a project. You will need the PROFINET CbA number when you change the network settings through the web page for each DeviceMaster UP. For more information, see *[4.8. Using PortVision](#page-39-0)  [Plus to Change the PROFINET CbA Number](#page-39-0)* on Page 40.

### <span id="page-33-0"></span>**4.3.3. Procedure**

- 1. In the library window, select the PROFINET CbA component and use drag-and-drop to move it to the project net view.
	- *Note: You can insert multiple copies of a PROFINET CbA component into a project. Each time you drag-anddrop the PROFINET CbA component into a project SIMATIC iMap creates an instance of the PROFINET CbA component in the project. iMAP assigns additional properties to each instance (for example, a name and address).*

<span id="page-33-1"></span>*The association between all the instances and the original PROFINET CbA component is indicated by their identical identification (ID) and version number.*

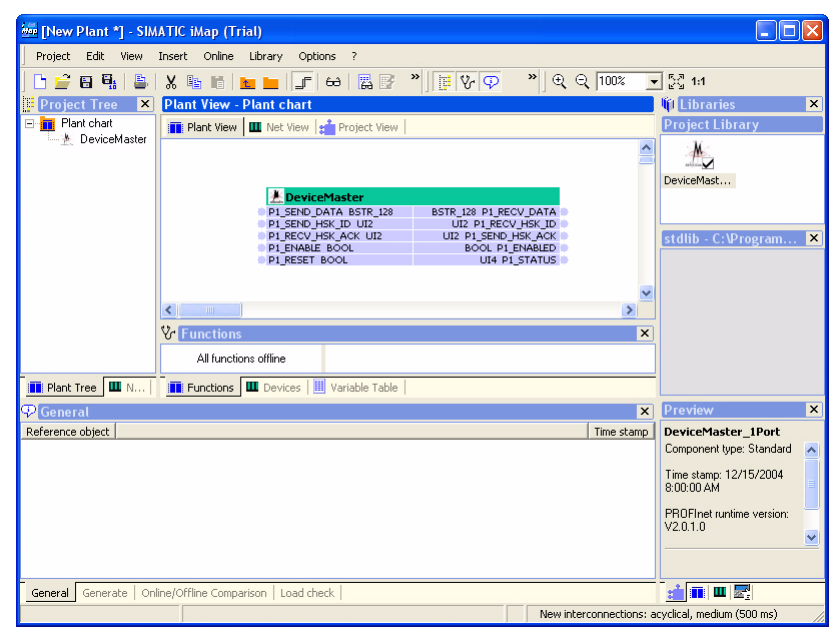

2. Record the PROFINET CbA number for each PROFINET CbA component that you insert into a project. (See *[4.3.2. What is a PROFINET CbA Number?](#page-32-2)* on Page 33, for a description of the PROFINET CbA number.)

### <span id="page-34-4"></span><span id="page-34-0"></span>**4.4. Enabling the Serial Port in SIMATIC iMap**

<span id="page-34-7"></span>The PLC program must enable the serial port (**Px\_ENABLE**) before data will flow. To enable the serial port the pin must be tied to **True**. You can enable the serial port in SIMATIC iMap.

*Note: You must set the DTR (Data Terminal Ready) option in the web page for the DeviceMaster UP to WhenEnabled.*

- 1. Select **Px** ENABLE so that the mouse pointer with the interconnection icon appears.
- 2. Right-click and select **Interconnect Constants** from the context menu.
- 3. Select **True** from the **Constant value** drop down box.
- 4. Click **OK** or **Apply** to save your changes. The input is identified by a constant icon, and the value of the constant is displayed at the input.

In this procedure, **True** appears by an enabled serial port.

<span id="page-34-6"></span><span id="page-34-5"></span>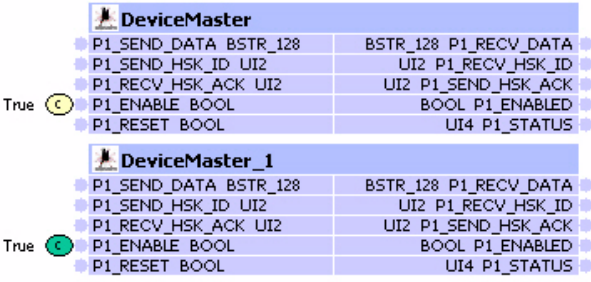

### <span id="page-34-3"></span><span id="page-34-1"></span>**4.5. Interconnecting Technological Functions**

The following subsections describe:

- *[4.5.1. What are Interconnections?](#page-34-2)*
- *[4.5.2. Rules for Interconnection](#page-35-0)* on Page 36
- *[4.5.3. Requirements](#page-35-1)* on Page 36
- *[4.5.4. Procedure](#page-35-2)* on Page 36

Make sure that you have read *[2.6. How the DeviceMaster UP Transmits Data](#page-15-2)* on Page 16 before reading the following subsections.

#### <span id="page-34-2"></span>**4.5.1. What are Interconnections?**

An *interconnection* is represented by a line that connects the input of a technological function to the output of a second technological function.

When you delete a technological function, all the associated interconnections are deleted.

When you move a technological function, the course of the associated interconnections is also changed.

If the course of a line cannot be calculated due to lack of space, then only the two ends of the interconnection are displayed. These are known as *continuation connectors*.

The color of the line changes when you select an interconnection. You can delete a selected interconnection or view and modify its properties.

### <span id="page-35-3"></span><span id="page-35-0"></span>**4.5.2. Rules for Interconnection**

The following provides the rules for interconnection:

- An interconnection can only be set up between an output and an input. You can interconnect an output with several inputs, but you can only interconnect an input with one output.
- The two connectors of an interconnection must be of the same data type (for example, both of type **UI2** or type **BOOL**)
- Connectors with composite data types must be of the same type (that is, arrays and structures must have the same structure).

#### <span id="page-35-4"></span><span id="page-35-1"></span>**4.5.3. Requirements**

The PROFINET CbA components containing the technological functions must already be inserted into the project. For more information, see *[4.3. Inserting the PROFINET CbA Component into a SIMATIC iMap](#page-32-0)  Project* [on Page 33.](#page-32-0)

#### <span id="page-35-2"></span>**4.5.4. Procedure**

If you change the settings of objects (for example, interconnections) in SIMATIC iMap, they do not take immediate effect on the plant. These changes will not become active until you download the interconnections to the DeviceMaster UP. For more information, see *[4.9. Downloading Interconnections from SIMATIC iMap](#page-40-0)* [on Page 41](#page-40-0).

The following task describes how to create an interconnections between technological functions.

- 1. Open the **Plant View**.
- 2. If desired, select **View > Plant view > Display Interconnection Lines** to show or hide the interconnection lines.
- 3. Click a connector. The connector changes color, and the shape of the cursor also changes.
	- *Note: If you want to connect several inputs to one output, hold down the CTRL key and select the required inputs.*
- 4. Select one of the following options:
	- Hold down the left mouse button and drag to the second connector.
	- Click the second connector of the interconnection.

If you selected several inputs using the **CTRL** key, release the **CTRL** key and select the required output.

In this procedure, compatible connectors are always highlighted in color.

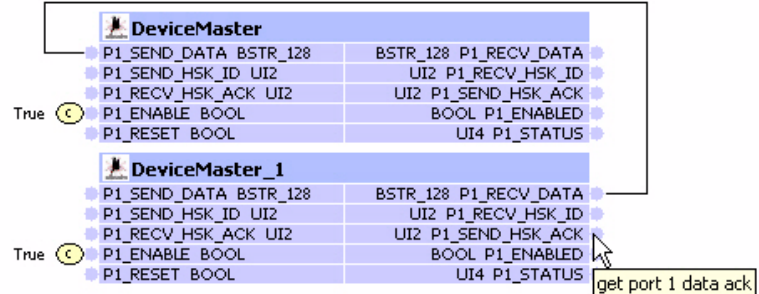

### <span id="page-36-2"></span><span id="page-36-0"></span>**4.6. Setting a Project's Transfer Properties**

The following subsections describe how to set a project's transfer properties. For more information, see *[2.2.](#page-8-5)  [PROFINET CbA Communication Properties](#page-8-5)* on Page 9.

#### <span id="page-36-5"></span><span id="page-36-1"></span>**4.6.1. Defining Transfer Properties for the Interconnections of an Entire Project**

This procedure defines the default settings that will be applied to all new interconnections.

- 1. Select **Project > Properties**.
- 2. Click the **Interconnections** tab.
- 3. Select the appropriate settings in the **Default setting for the new interconnections** box. *Note: These settings will apply to all subsequently created interconnections.*
- <span id="page-36-3"></span>4. Select the appropriate settings in the **Transfer frequencies (cyclical)** box.
- <span id="page-36-4"></span>5. Select the appropriate settings in the **Scanning frequencies (acyclical)** box. *Note: You must set the fast value for Scanning frequencies (acyclical) to 100 ms.*
- 6. Click **OK** or **Accept** to confirm and save your changes.

The settings in [Steps 4 through](#page-36-3) [5](#page-36-4) apply to all the interconnections in the project with the corresponding transfer mode and frequency level. These values are retained in SIMATIC iMap until they are changed again. You can change the transfer properties of individual interconnections through the interconnection properties. *Note: The transfer properties of a highlighted interconnection are also displayed as a tooltip.*

<span id="page-36-7"></span><span id="page-36-6"></span>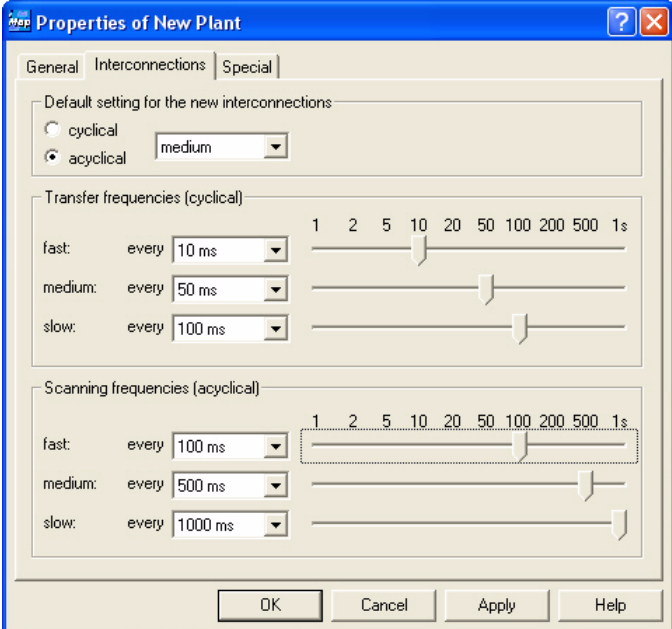

### <span id="page-37-3"></span><span id="page-37-0"></span>**4.6.2. Changing the Transfer Properties of an Interconnection**

This procedure defines the transfer properties for an individual interconnection.

You may want to review *[2.5.6. Maximum Length for a Serial Packet](#page-14-3)* on Page 15 before selecting the transfer mode (QOS) for an interconnection.

- <span id="page-37-1"></span>1. Select the interconnection in the **Plant View** and select **Edit > Properties**.
- <span id="page-37-2"></span>2. In the **Properties of Interconnection** dialog box select the appropriate values for **Transfer mode**.
- 3. Repeat [Steps 1 through](#page-37-1) [2](#page-37-2) for each additional interconnection that you want to change.
- 4. Click **OK** or **Accept** to confirm and save your changes.

<span id="page-37-4"></span>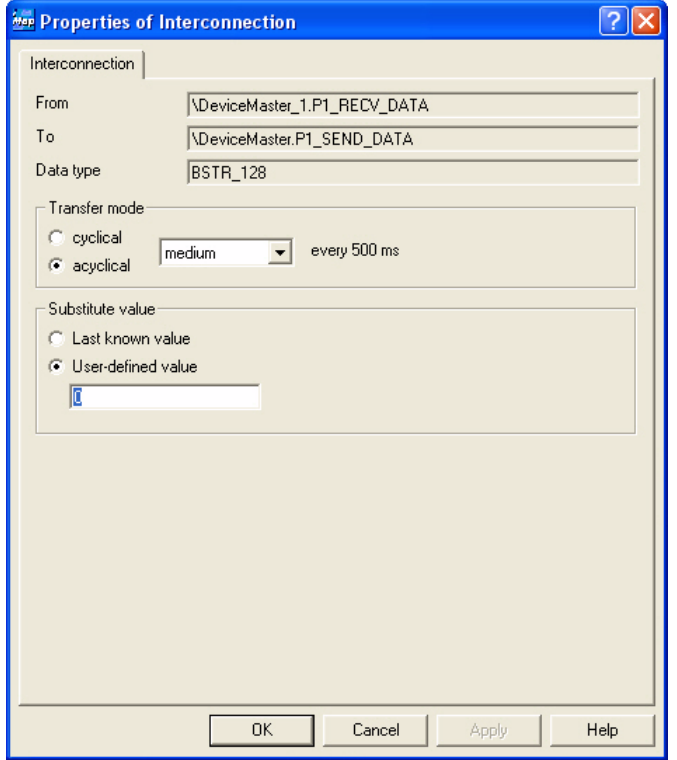

### <span id="page-38-2"></span><span id="page-38-0"></span>**4.7. Assigning Addresses**

The following procedure describes how to assign the IP address to the device.

<span id="page-38-3"></span>These are the requirements for assigning addresses:

- The PROFINET CbA components have been inserted into the project. See *[4.3. Inserting the PROFINET](#page-32-0)  [CbA Component into a SIMATIC iMap Project](#page-32-0)*.
- The IP address and subnet mask for the devices are known and assigned. See the *[DeviceMaster UP](#page-5-2)  [Hardware Installation Guide](#page-5-2)* for procedures.

### <span id="page-38-1"></span>**4.7.1. Procedure**

- 1. If necessary, select the device in the *Net View* screen.
- 2. Select **Edit > Properties....**
- 3. Click the **Addresses** tab and enter the IP address and subnet mask for the device.

*Note: This IP address must match the IP address and subnet mask for the target device. For more information on assigning the IP address to a device, see the [DeviceMaster UP](#page-5-2)  [Hardware Installation](#page-5-2)  [Guide](#page-5-2).*

4. Click **OK** to save your changes.

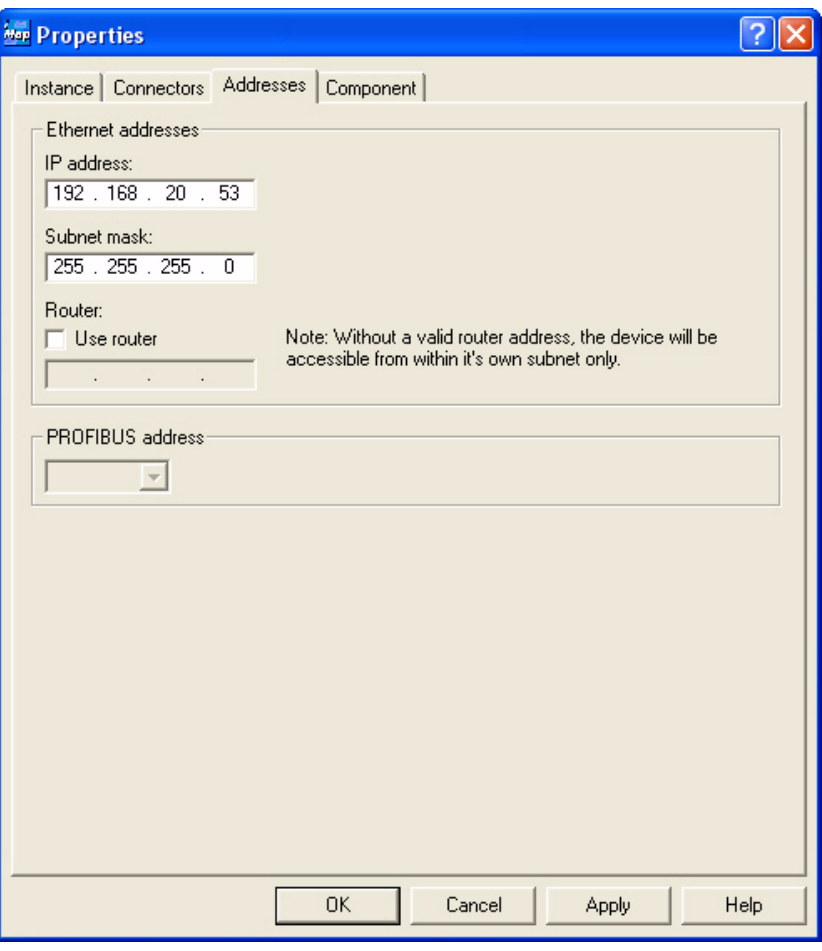

### <span id="page-39-2"></span><span id="page-39-0"></span>**4.8. Using PortVision Plus to Change the PROFINET CbA Number**

The following procedure requires the PROFINET CbA number. For more information, see *[4.3.2. What is a](#page-32-2)  [PROFINET CbA Number?](#page-32-2)* on Page 33.

### <span id="page-39-1"></span>**4.8.1. Procedure**

Use the following procedure to change the PROFINET CbA number assigned to the DeviceMaster UP on the web page.

- 1. Double-click the PortVision Plus icon or select **Start > Programs > Comtrol > PortVision Plus** to start PortVision Plus.
- <span id="page-39-3"></span>2. Select the DeviceMaster UP for which you want to program network information and click **Web Manager**. The *Server Configuration* page for the selected device appears.

Alternatively, you can enter the IP address for the device in the **Address** box of your web browser and press **ENTER** to access the web page for the device.

- 3. Click **Configure Network**. The *Edit Network Configuration* page appears.
- 4. Enter the PROFINET CbA number assigned to the device in SIMATIC iMap in the **PROFINET No** box. (For more information, see *[4.3.2. What is a](#page-32-2)  [PROFINET CbA Number?](#page-32-2)* on Page 33.)
- 5. Click **Save**. The **Configuration Updated** message appears.
- <span id="page-39-4"></span>6. Click **Reboot**. When the reboot completes, the *Server Configuration* page appears.
- 7. Repeat [Steps 2 through](#page-39-3) [6](#page-39-4) for each device on which you want to change the PROFINET CbA number.

<span id="page-39-5"></span>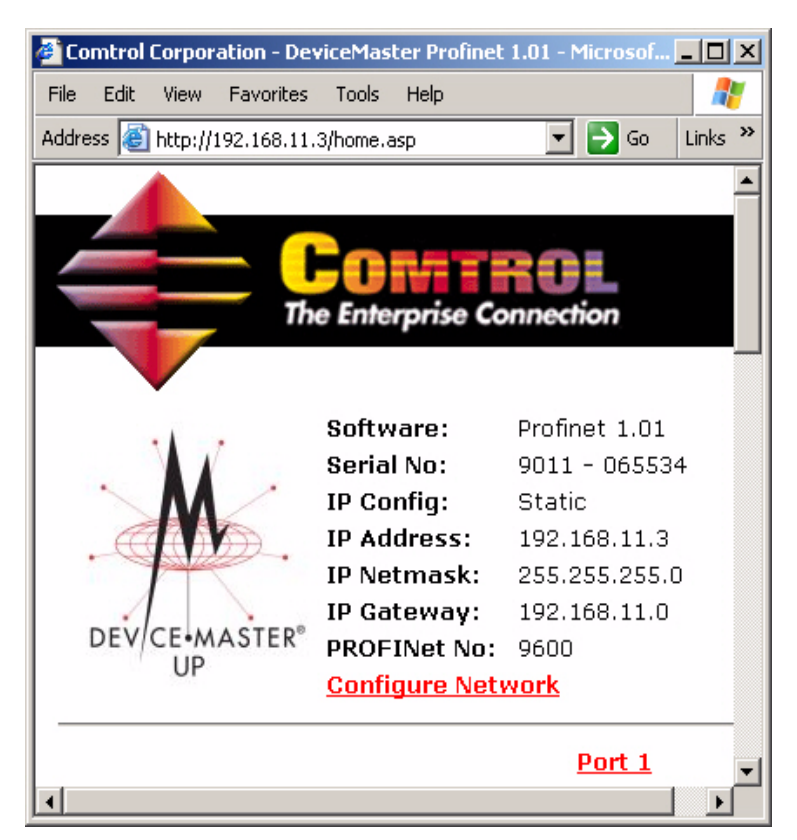

### <span id="page-40-5"></span><span id="page-40-0"></span>**4.9. Downloading Interconnections from SIMATIC iMap**

This procedure describes how to download interconnections to DeviceMaster UP units in your project.

- *Note: If you created an interconnection to a device that represents a PLC program, you may need to generate the PLC component and that requires Step 7 installed on your computer. See the SIMATIC iMap documentation for additional information before you download the interconnections.*
- 1. From SIMATIC iMap, select **Online** > **Download all instances** > **Interconnections only**. A caution dialog box appears.
- 2. Click **Yes** to continue.

### <span id="page-40-4"></span><span id="page-40-1"></span>**4.10. Documenting and Printing a Project**

Comtrol recommends keeping a written record of your project for future reference to record project changes. The following subsections describe what you can include in the project documentation and how to create the project documentation.

### <span id="page-40-2"></span>**4.10.1. Contents of Project Documentation**

You can create documentation containing the following information for a SIMATIC iMap project:

- General project data such as name, path and creation date
- All the technological functions and subordinate charts of the plant chart and their interconnections
- All the PROFINET CbA devices of the network chart
- The PROFINET CbA components used as library elements and their instances (devices and functions) in the project
- Optional descriptions of the interconnectable and non-interconnectable connectors of the component interfaces
- Optional graphical representations of all charts (Network chart, plant chart and optional subordinate charts)

### <span id="page-40-3"></span>**4.10.2. Procedure**

Use this procedure to document and print a project.

- 1. Select **Project > Documentation**.
- 2. In the **Create project documentation** dialog box, select the information options for the information that you want to transfer to the documentation.
- 3. If necessary, click **Modify** and change the path under which the project documentation is stored.
- 4. Click **OK** to save your changes and create the project documentation. For more options on setting up and viewing the documentation, see the on-line help system in SIMATIC iMap.

## <span id="page-41-0"></span>**4.11. Changing the IP Address**

If you have one installed DeviceMaster UP, with no connections to other devices, you can change the IP address at any time. If you have a DeviceMaster UP installed with bi-directional connections to another device and you want to change the IP address for one of these devices, you have to delete persistence connections stored in the DeviceMaster UP.

The following subsections walk you through all the steps for changing an IP address on one or more DeviceMaster UP units.

- *[4.11.1. Erasing Persistent Connections](#page-41-1)*
- *[4.11.2. Changing the IP Address](#page-42-0)*
- *[4.11.3. Changing the IP Address in SIMATIC iMap](#page-42-1)*
- *[4.11.4. Downloading Interconnections](#page-43-0)*

### <span id="page-41-5"></span><span id="page-41-1"></span>**4.11.1. Erasing Persistent Connections**

This procedure describes how to erase the persistent PROFINET CbA connections.

<span id="page-41-2"></span>1. From PortVision Plus, select the DeviceMaster UP for which you want to reset the ports and click **Web Manager**. The *Server Configuration* page for the selected device appears.

Alternatively, you can enter the IP address for the device in the **Address** box of your web browser and press **ENTER** to access the web page for the device.

- 2. Scroll down to the bottom of the page and click **Reboot**. The *Reboot DeviceMaster* page appears.
- 3. Select **Erase persistent connections**.
	- *Note: Only select Reset port(s) to factory settings if you also intend to restore the original factory settings for the ports. If you select this option, you also need to note the PROFINET CbA number for this device. You will need it in [4.11.2. Changing the IP Address](#page-42-0) [on Page 43.](#page-42-0)*
- <span id="page-41-3"></span>4. Click **Yes: Reboot**. When the reboot completes, the *Server Configuration* page appears.
- 5. Verify that the network connection for the DeviceMaster UP is functioning properly.

<span id="page-41-6"></span>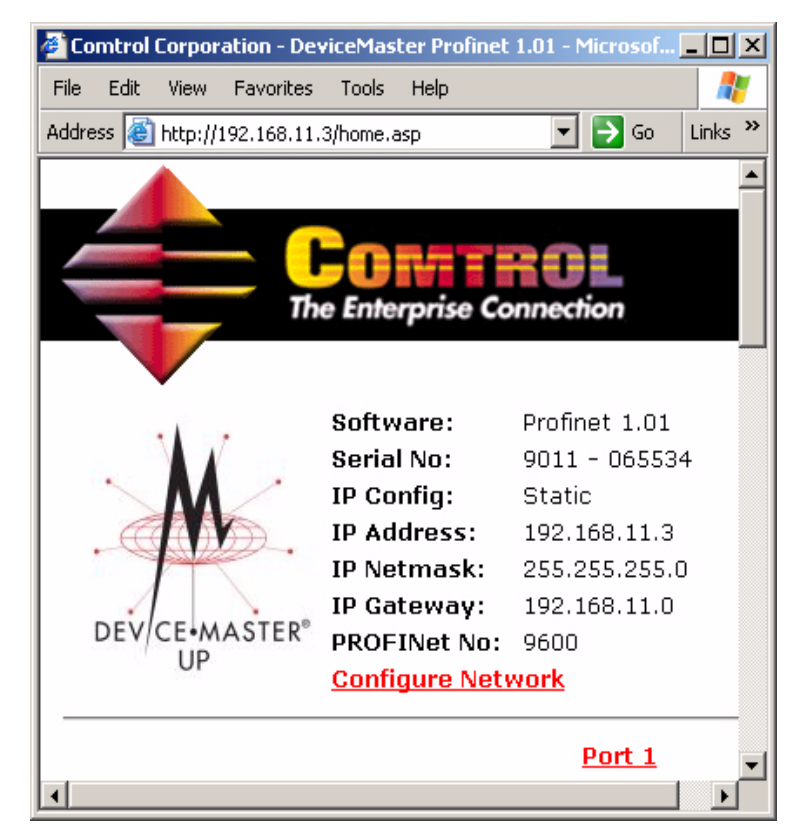

- When lit, the amber **Status** LED on the device indicates the device is fully powered and has completed the boot cycle. *Note: The Status LED flashes for approximately 15 seconds while booting. When the bootloader*
- <span id="page-41-4"></span>*completes the cycle, the LED has a solid, steady light.*  • When lit, the red **Link/Act** LED indicates a working Ethernet connection.
- When lit, the red **Duplex** LED indicates full-duplex activity.
- When lit, the red **100** LED indicates a working 100 MB Ethernet connection (100 MB network, only).
- The **Status** column in PortVision Plus displays **ON-LINE**.
- 6. Repeat [Steps 1 through](#page-41-2) [4](#page-41-3) for each device that you intend to change the IP address for and all devices that are interconnected the changed devices.

### <span id="page-42-5"></span><span id="page-42-0"></span>**4.11.2. Changing the IP Address**

This procedure describes how to change or initially configure the IP address for a DeviceMaster UP.

- <span id="page-42-2"></span>1. From the *Server Configuration* page, click **Configure Network**. The *Edit Network Configuration* page appears.
- 2. Change the IP address information as required for your site.

<span id="page-42-7"></span>*Note: You also have to restore the original PROFINET CbA number in the PROFInet No box if you selected Reset port(s) to factory setting in the previous procedure.*

- 3. Click **Save**. The *Configuration Updated* message appears.
- 4. Click **Reboot**.
- 5. Verify that the network connection for the DeviceMaster UP is functioning properly.
	- When lit, the amber **Status** LED on the device indicates the device is fully powered and has completed the boot cycle.

<span id="page-42-4"></span>*Note: The Status LED flashes for approximately 15 seconds while booting. When the bootloader completes the cycle, the LED has a solid, steady light.* 

- When lit, the red **Link/Act** LED indicates a working Ethernet connection.
- When lit, the red **Duplex** LED indicates full-duplex activity.
- When lit, the red **100** LED indicates a working 100 MB Ethernet connection (100 MB network, only).
- <span id="page-42-3"></span>6. Verify that the change is successful by one of the following methods:
	- Type the new IP address for the device in your browser's **Address** box.
	- Open PortVision Plus and click **Scan Network**. Verify that the new IP address for the device appears in the list.
- 7. Repeat [Steps 1 through](#page-42-2) [6](#page-42-3) for each device for which you want to change the IP address and/or PROFINET CbA number.

### <span id="page-42-6"></span><span id="page-42-1"></span>**4.11.3. Changing the IP Address in SIMATIC iMap**

You can change the IP address for a DeviceMaster UP in SIMATIC iMap after initial configuration. Use PortVision Plus to initially configure the IP address (above).

- 1. Start SIMATIC iMap. Select **Start > Programs > Component based Automation > SIMATIC iMap** or doubleclick the **iMap** icon on the desktop.
- 2. Select **Project > Open** and click the library in which you want to import the PROFINET CbA component. The filename must have a **.cpb** extension. When the library name appears in the **File** name box click **Open**.

*Note: The file name drop-down list contains the most recently opened SIMATIC iMap projects.*

- 3. If necessary, select the device in the *Net View* screen.
- 4. Select **Edit > Properties...**.

5. Click the **Addresses** tab and enter the IP address and subnet mask for the device.

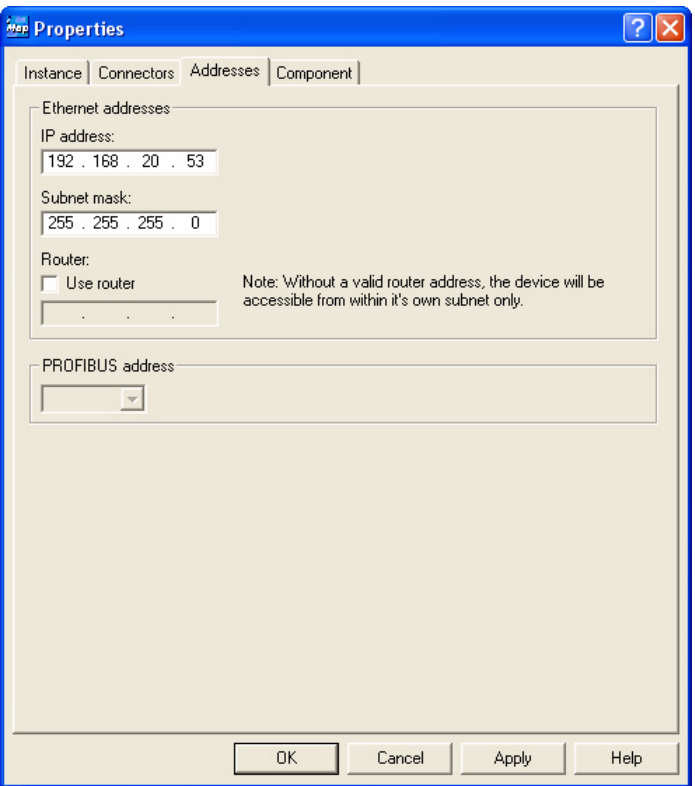

- *Note: This IP address must match the IP address and subnet mask for the target device. For more information on changing the IP address for a device, see [4.11.2. Changing the IP Address on Page](#page-42-0)  [43.](#page-42-0)*
- 6. Click **OK** to save your changes.

### <span id="page-43-1"></span><span id="page-43-0"></span>**4.11.4. Downloading Interconnections**

This procedure describes how do download interconnections to DeviceMaster UP devices in your project.

- *Note: If you created an interconnection to a device that represents a PLC program, you may need to generate the PLC component and that requires Step 7 installed on your computer. See the SIMATIC iMap documentation for additional information before you download the interconnections.*
- 1. Select **Online > Download all instances > Interconnections only**. A caution dialog box appears.
- 2. Click **Yes** to continue.

# <span id="page-44-0"></span>**Index**

**Numerics 100 LED** 1-port  $\frac{42}{,} \frac{43}{,}$  $\frac{42}{,} \frac{43}{,}$  $\frac{42}{,} \frac{43}{,}$ 

#### **A**

**Acyclical** Description [10](#page-9-2) Range [10](#page-9-3) Transfer mode [10](#page-9-4) **Assigning addresses** [39](#page-38-2) Requirements [39](#page-38-3) **audience** [5](#page-4-3)

#### **B**

**Baud rate** [28](#page-27-1) Setting [12](#page-11-5) **Boot cycle** 1-port  $42, 43$  $42, 43$  $42, 43$ 

#### **C**

**Changing** IP address through PortVision Plus [43](#page-42-5) SIMATIC iMap [43](#page-42-6) PROFINET number [40](#page-39-2) Transfer properties [38](#page-37-3) **changing** IP network information [26](#page-25-1) packet identification properties [21](#page-20-6) port configuration properties [21](#page-20-7) serial port configuration [27](#page-26-1) **Commissioning, requirements** [31](#page-30-3) **Communications** Property values for PROFINET CbA [9](#page-8-6) **Component interface, described** [12](#page-11-6) **Configuration** Updated [30](#page-29-2) **Constant value** [35](#page-34-5) **Counters** Resetting [24](#page-23-1) **Cyclical** Description [10](#page-9-5) Range [10](#page-9-6) Transfer mode [10](#page-9-7)

#### **D**

**Data Bits** [28](#page-27-2) **Defining transfer properties** [37](#page-36-5) **Device Status** [25](#page-24-1) **DHCP** IP configuration [26](#page-25-2)

**Documenting a SIMATIC iMap project**  $41$ **Downloading** Interconnections  $41, 44$  $41, 44$  $41, 44$ **Dropped Packets Count** [24](#page-23-2) **DTR** [28](#page-27-3)

#### **E**

**Edit Network Configuration web page** [26](#page-25-1) **Edit Port Configuration page** [28](#page-27-4) **Enabling** Serial port in SIMATIC iMap [35](#page-34-4) **End of Text (ETX), described [11](#page-10-2) Erase persistent connections** [23](#page-22-1) **ETX** [23](#page-22-2) **ETX Detect** [29](#page-28-1) **Examples** PROFINET CbA number [33](#page-32-5) Receive serial packet [16](#page-15-3) Send serial packet [17](#page-16-2) Send/receive serial packet [17](#page-16-3) Technological function [33](#page-32-6)

#### **F**

**Flow** [28](#page-27-5) **Framing Error Count** [24](#page-23-3)

#### **G**

**getting started** [5](#page-4-4)

#### **H**

**Handshaking** Described [18](#page-17-2) Disabled [19](#page-18-1) Enabled [18](#page-17-3)

### **I**

**iMap** Described [12](#page-11-7) Resetting flag [24](#page-23-1) **iMap variables** 1-port [13](#page-12-3) 4-port DeviceMaster [13](#page-12-4) Described [13](#page-12-5) **Input variables** [14](#page-13-3) **Interconnect Constants** [35](#page-34-6) **Interconnecting technological functions** [35](#page-34-3) **Interconnections** Described [12](#page-11-8), [35](#page-34-3) Downloading  $41,44$  $41,44$ Rules [36](#page-35-3)

**IP address** Changing IP address through PortVision Plus  $43$ SIMATIC iMap  $43$ default value [26](#page-25-3) **IP Address field** [23](#page-22-3) **IP Config field** [23](#page-22-4) **IP gateway address** default address [26](#page-25-4) **IP Gateway field** [23](#page-22-5) **IP Netmask field** [23](#page-22-6)

#### **L**

**Last Read Pkt** [25](#page-24-2) **Last Read Pkt Status** [25](#page-24-3) **LEDs** 1-port  $\frac{42}{,} \frac{43}{,}$  $\frac{42}{,} \frac{43}{,}$  $\frac{42}{,} \frac{43}{,}$ Link/Act  $42, 43$  $42, 43$  $42, 43$ **Link/Act LED** 1-port  $\frac{42}{,} \frac{43}{,}$  $\frac{42}{,} \frac{43}{,}$  $\frac{42}{,} \frac{43}{,}$ 

#### **M**

**Maximum length of serial packet** [15](#page-14-4) **Mode** communications [28](#page-27-6)

### **O**

**Output variables** [14](#page-13-4) **Overrun Error Count** [24](#page-23-4)

#### **P**

**Packet ID Settings** [29](#page-28-2) **Packet ID Settings area** [23](#page-22-7) **Packet identification** Described  $11$ **packet identification** changing properties [21](#page-20-6) **Packet Identification Settings** [29](#page-28-3) **Packet Timeout Detect** [29](#page-28-4) **Parity** [28](#page-27-7) **Parity Error Count** [24](#page-23-5) **Persistent connections** Erase persistent connections, description [23](#page-22-1) Erasing by resetting port  $\frac{42}{5}$  $\frac{42}{5}$  $\frac{42}{5}$ **PLC** Enabling the serial port (Px\_Enable) [35](#page-34-7) **Port** Changing Parameters [28](#page-27-4) Erasing persistent connections [42](#page-41-5) Resetting Erasing persistent connections [42](#page-41-5) Serial port Enabling in iMap [35](#page-34-4)

Settings Serial port [28](#page-27-4) **port** changing settings  $21$ configuration properties  $21$ Reset Counters button  $\frac{24}{5}$  $\frac{24}{5}$  $\frac{24}{5}$ **Printing an SIMA[TIC iMap project](#page-4-5)** [41](#page-40-4) **product overview** 5 **PROFINET** Number Requirements [40](#page-39-5) **PROFINET CbA** Application setup [6](#page-5-4) Communication properties  $9$ Component Described  $12$ Importing into library [32](#page-31-1) Inserting into project [33](#page-32-7) Interface [12](#page-11-6) Requirements [33](#page-32-8) Described [9](#page-8-7) Number Described [33](#page-32-5) Example [33](#page-32-5) Restoring through PortVision Plus [43](#page-42-7) Persistent connections Erasing [42](#page-41-6) **PROFINet No field** [23](#page-22-8) **Programming interface** [9](#page-8-4) **Programming suggestions**  $14$ **PWR LED** 1-port  $\frac{42}{13}$ **Px\_ENABLE** Enabling serial port **[35](#page-34-7)** Input variable  $14$ Output variable [14](#page-13-7) Px\_RECV\_DATA [14](#page-13-8) Px\_RECV\_HSK\_ACK [14](#page-13-9) **Px\_RECV\_HSK\_ID** [14](#page-13-10) **Px\_RESET** [14](#page-13-11) Px\_SEND\_DATA [14](#page-13-12) **Px\_SEND\_HSK\_ACK** [14](#page-13-13) **Px\_SEND\_HSK\_ID** [14](#page-13-14) **Px\_STATUS** [14](#page-13-15)

### **Q**

**Quality of Service (QOS)** Described [10](#page-9-8) Optimal setting 1-port  $15$ 4-port [15](#page-14-6) Recommended 1-port [15](#page-14-7) 4-port [15](#page-14-8)

#### **R**

**Range** Acyclical [10](#page-9-3) Cyclical [10](#page-9-6) **Reboot** [23](#page-22-9) **Receive** Serial packet example [16](#page-15-3) **Removing** Persistent connections [23](#page-22-1) **Requirements for** Assigning addresses [39](#page-38-3) Commissioning DeviceMaster UP [31](#page-30-3) PROFINENT number [40](#page-39-5) Technological functions [36](#page-35-4) **Reset Counters** [24](#page-23-6) **Reset ports** To factory settings  $23$ **Resetting** Port Erasing persistent connections [42](#page-41-5) Port counters [24](#page-23-1) Reset iMap flag [24](#page-23-1) **Restoring** PROFIN[ET CbA number through PortVision](#page-42-7)  Plus 43 **Rules for interconnection** [36](#page-35-3) **RX Byte Count** [24](#page-23-7) **RX Pkt Count** [24](#page-23-8)

#### **S**

**Save** [30](#page-29-3) **saving port options** [30](#page-29-4) **Scanning frequency** Described [10](#page-9-4) Setting transfer properties [37](#page-36-6) **Send serial packet example** [17](#page-16-2) **Send/receive serial packet example** [17](#page-16-3) **Serial Counters** [24](#page-23-9) **Serial Counters area [23](#page-22-11) Serial number field** [23](#page-22-12) **Serial packet** Handshaking [18](#page-17-2) Maximum length [15](#page-14-4) QOS [15](#page-14-4) Receive example [16](#page-15-3) Send example  $17$ Send/Receive example [17](#page-16-3) **Serial port** Enabling in SIMATIC iMap [35](#page-34-4) Settings web page [28](#page-27-4) **Serial Port Settings area** [23](#page-22-13) **Setting**

Baud rate [12](#page-11-5) Serial parameters [12](#page-11-5) Transfer properties [37](#page-36-2) **SIMATIC iMap** Described [12](#page-11-7) Documenting  $41$ Printing  $41$ Programming interface  $\frac{9}{9}$  $\frac{9}{9}$  $\frac{9}{9}$ Variables [13](#page-12-5) **Soft Real-Time (SRT)** [5](#page-4-6) **software** version [23](#page-22-14) **Software field** [23](#page-22-14) **Start of Text (STX), described** [11](#page-10-3) **Static** IP configuration [26](#page-25-5) **Status Area page** [25](#page-24-4) **Stop Bits** [28](#page-27-8) **Stripping Rx STX/ETX** [29](#page-28-5) **STX** [23](#page-22-15) **STX Detect** [29](#page-28-6) **subnet mask** default value [26](#page-25-6)

### **T**

**Technological function** Examples [33](#page-32-6) Interconnecting [35](#page-34-3) Requirements [36](#page-35-4) **Timeout** Described for packet identification [11](#page-10-4) **Timeout (ms)** [23](#page-22-16) **Transfer frequency** Described  $10$ Setting transfer properties  $37$ **Transfer modes** [10](#page-9-9) Changing transfer properties [38](#page-37-4) **Transfer properties** Changing [37,](#page-36-5) [38](#page-37-3) Setting [37](#page-36-2) **TX Byte Count** [24](#page-23-10) **TX Pkt Count** [24](#page-23-11)

#### **U Undo Changes** [30](#page-29-5) **Use Handshake** [29](#page-28-7)

#### **V Variables** Input [14](#page-13-3) Output [14](#page-13-4) **Version** PROFI[NE](#page-22-14)T CbA component [34](#page-33-1)

**W web page** changing port settings  $21$ Changing PROFINET number <u>[40](#page-39-2)</u>

Edit Network Configuration [26](#page-25-1) Edit Port Configuration [28](#page-27-4) Serial port settings <u>[28](#page-27-4)</u> Server Configuration [22](#page-21-1)